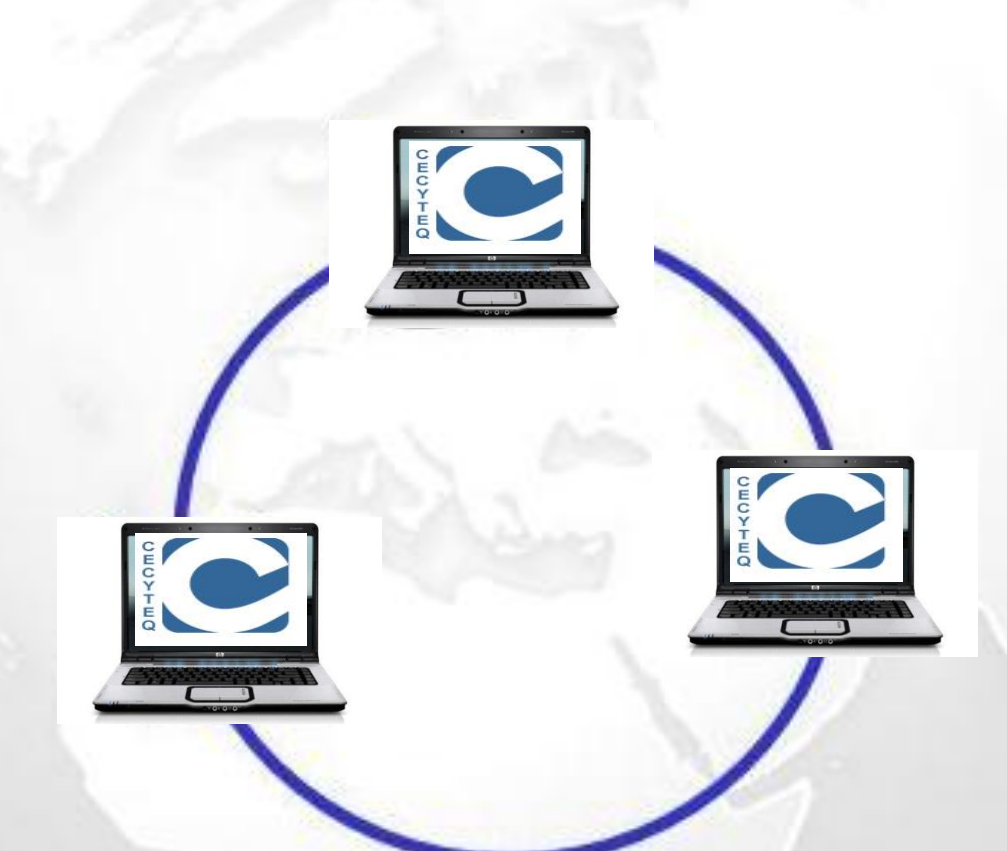

# **Manual de Prácticas de Laboratorio v.2**

**Construcción de Redes de Área Local**

**NOMBRES:** 

**Este Manual de Prácticas de Laboratorio permite que el estudiante aplique sus conocimientos y desarrolle actividades dinámicas que cubren los temas del Submodulo de Construcción de una Red de Área Local para el Módulo de Instalación y Administración de redes de área local.**

**El resultado de aprendizaje del Módulo es:**

**Instalar una red de área local de acuerdo con las necesidades del usuario, utilizando las herramientas administrativas del sistema. Además desarrollará las competencias genéricas necesarias para actuar con eficiencia no sólo en el trabajo, sino a lo largo de la vida, de conformidad con el desempeño integral del técnico en informática.**

**Cubriendo las Competencias:**

- **I. Diseñar una red de área local.**
- **II. Instalar una red de área local, de acuerdo con las necesidades del cliente.**

**GISC. Marcos Miguel González**

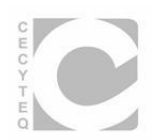

# ÍNDICE DE PRÁCTICAS

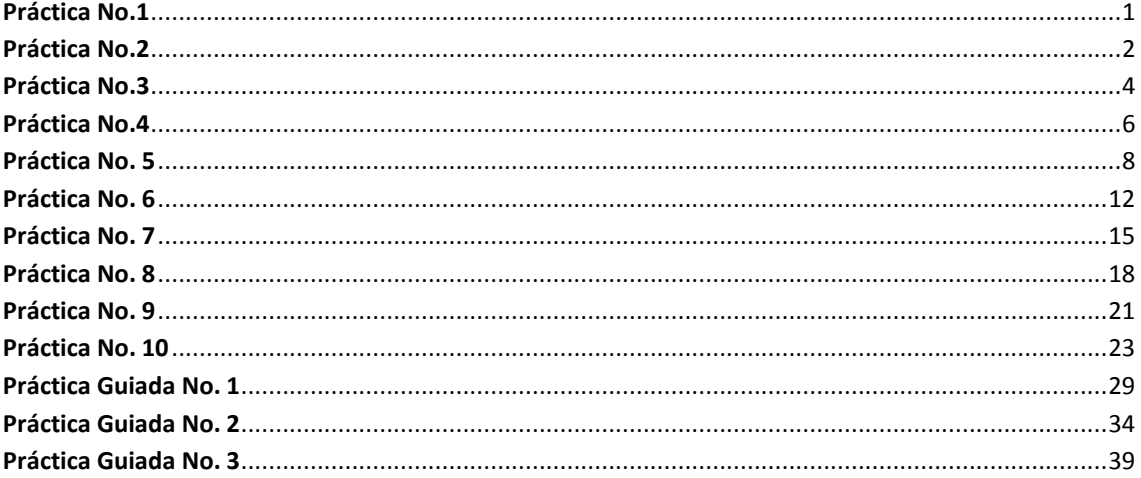

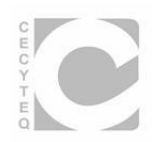

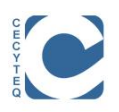

#### **Nombre: Red de 5 Host's.**

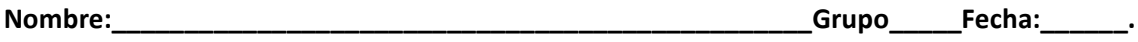

Instrucciones: Realiza los siguientes pasos correctamente.

I. Haciendo uso del programa Packet Tracer X.XX interconecta 4 pc's utilizando un concentrador genérico como se muestra a continuación.

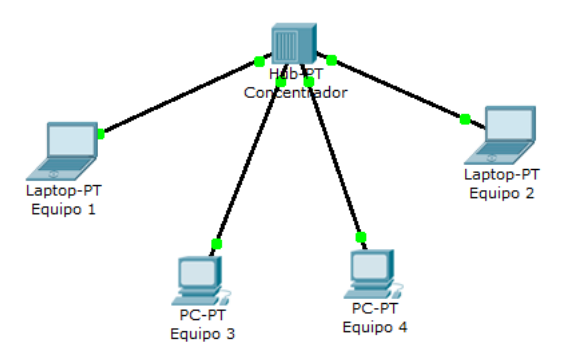

II. Asigna las siguientes direcciones de red y completa la tabla.

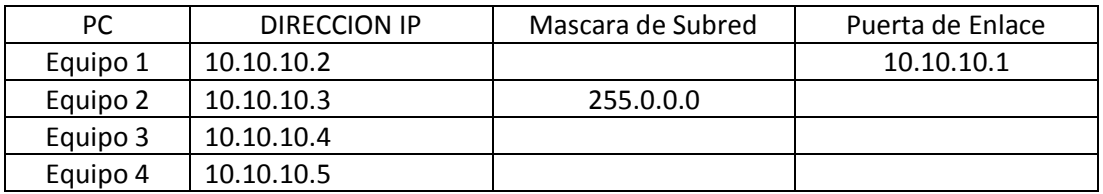

III. Aplica el comando ping del equipo 1a todos los demás para comprobar la conectividad de la red. Ejemplo:

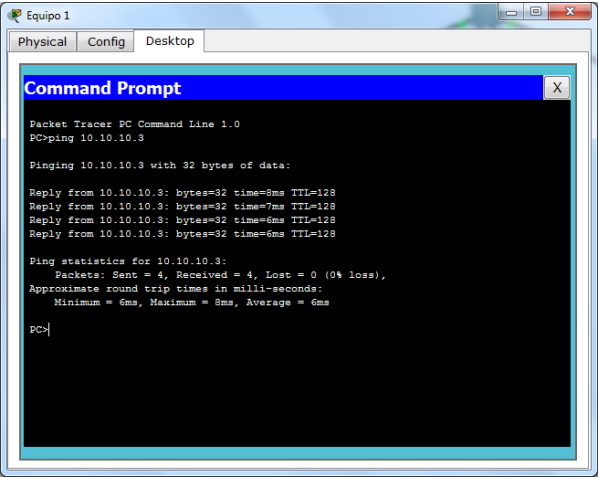

IV. Guarda el archivo como practica1.pkt (FOLDER DE EVIDENCIAS)

TIEMPO: 40 MIN.

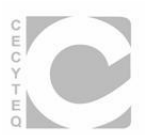

#### **Nombre: Red de 7 Host's.**

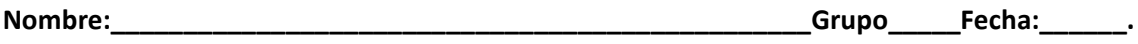

Instrucciones: Realiza los siguientes pasos correctamente.

I. Implementa una red de datos que contenga 6 pc's y un switch vacío como se muestra a continuación.

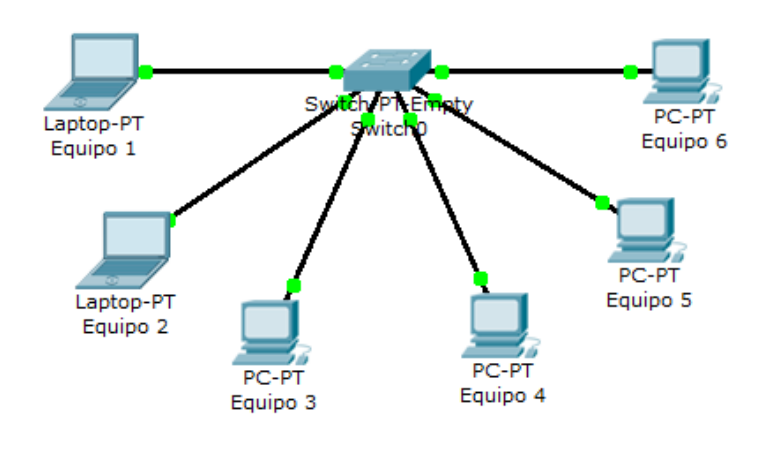

II. Agrega 6 puertos FastEthernet al Switch.

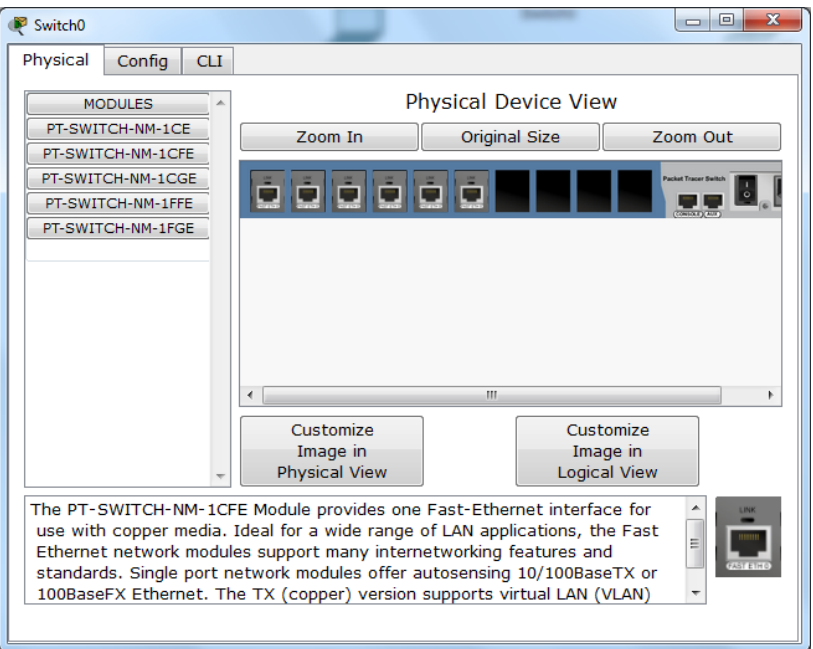

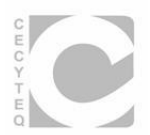

# III. Asigna las siguientes direcciones de red y completa la tabla.

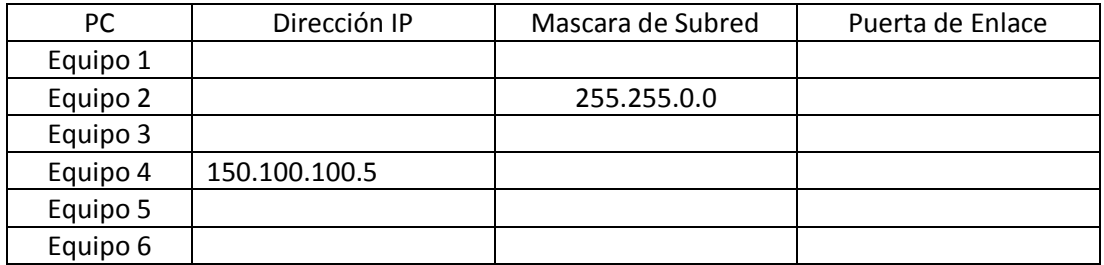

IV. Aplica el comando ping del equipo 1 a todos los demás para comprobar la conectividad de la red.

Ejemplo.

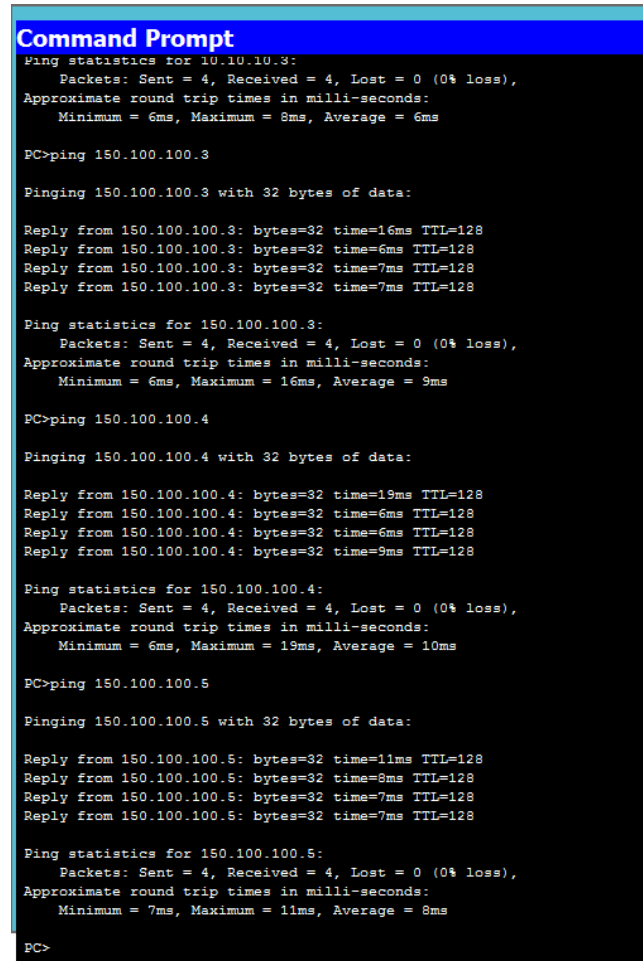

V. Guarda el archivo como practica2.pkt (FOLDER DE EVIDENCIAS)

TIEMPO: 40 MIN.

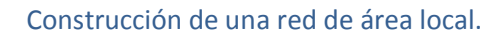

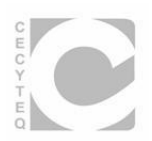

# **Nombre:**

# **Implementación de un laboratorio de cómputo.**

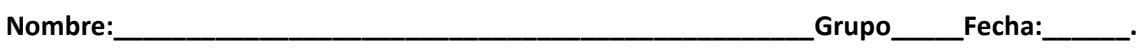

Instrucciones: Realiza los siguientes pasos correctamente.

- I. El jefe de laboratorios del CECyTEQ requiere implementar una red con topología física en estrella con 20 equipos.
- II. Los 20 equipos se interconectan entre si por medio de 2 Switches de la serie 2960. Como se muestra a continuación.

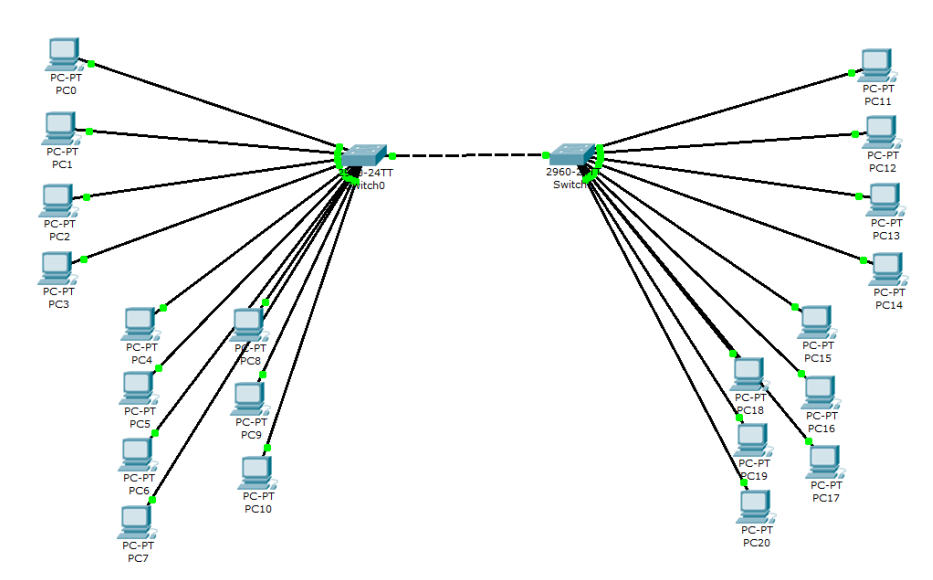

III. Asigna las siguientes direcciones IP para los 20 equipos y completa la tabla.

| PC              | Dirección IP | Mascara de Subred | Puerta de Enlace |
|-----------------|--------------|-------------------|------------------|
| PC <sub>0</sub> | 10.10.10.2   |                   | 10.10.           |
| PC <sub>1</sub> |              |                   |                  |
| PC <sub>2</sub> |              |                   |                  |
| PC <sub>3</sub> |              |                   |                  |
| PC4             |              |                   |                  |
| PC5             |              |                   |                  |
| PC <sub>6</sub> |              |                   |                  |
| PC7             |              |                   |                  |
| PC8             |              |                   |                  |
| PC <sub>9</sub> |              |                   |                  |
| <b>PC10</b>     |              |                   |                  |
| <b>PC11</b>     |              |                   |                  |
| $\cdots$        | $\cdots$     | $\cdots$          | $\cdots$         |
| <b>PC20</b>     |              |                   |                  |

IV. Aplica el comando ping de la máquina PC0 a la PC5, PC10 y PC15 para comprobar la conectividad de la red.

Ejemplo:

```
Packet Tracer PC Command Line 1.0
PC>10.10.10.6
Invalid Command.
PC>ping 10.10.10.6
Pinging 10.10.10.6 with 32 bytes of data:
Reply from 10.10.10.6: bytes=32 time=18ms TTL=128
Reply from 10.10.10.6: bytes=32 time=8ms TTL=128
Reply from 10.10.10.6: bytes=32 time=9ms TTL=128
Reply from 10.10.10.6: bytes=32 time=8ms TTL=128
Ping statistics for 10.10.10.6:
   Packets: Sent = 4, Received = 4, Lost = 0 (0% loss),
Approximate round trip times in milli-seconds:
   Minimum = 8ms, Maximum = 18ms, Average = 10msPC>ping 10.10.10.11
Pinging 10.10.10.11 with 32 bytes of data:
Reply from 10.10.10.11: bytes=32 time=24ms TTL=128
Reply from 10.10.10.11: bytes=32 time=6ms TTL=128
Reply from 10.10.10.11: bytes=32 time=6ms TTL=128
Reply from 10.10.10.11: bytes=32 time=9ms TTL=128
Ping statistics for 10.10.10.11:
   Packets: Sent = 4, Received = 4, Lost = 0 (0% loss),
Approximate round trip times in milli-seconds:
   Minimum = 6ms, Maximum = 24ms, Average = 11msPC>ping 10.10.10.16
Pinging 10.10.10.16 with 32 bytes of data:
Reply from 10.10.10.16: bytes=32 time=26ms TTL=128
Reply from 10.10.10.16: bytes=32 time=12ms TTL=128
Reply from 10.10.10.16: bytes=32 time=11ms TTL=128
Reply from 10.10.10.16: bytes=32 time=10ms TTL=128
Ping statistics for 10.10.10.16:
   Packets: Sent = 4, Received = 4, Lost = 0 (0% loss),
Approximate round trip times in milli-seconds:
   Minimum = 10ms, Maximum = 26ms, Average = 14msPC
```
V. Guarda el archivo como practica3.pkt (FOLDER DE EVIDENCIAS)

TIEMPO: 50 MIN.

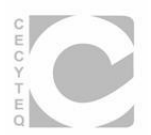

#### **Nombre:**

#### **Implementación de una red WAN con 1 Router.**

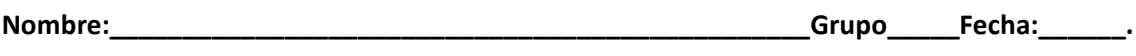

Instrucciones: Realiza los siguientes pasos correctamente.

- I. El jefe de proyectos del CECyTEQ Plantel Querétaro, requiere implementar una red WAN para el departamento de Servicio Escolares con un Router para realizar posteriormente la comunicación con el CECyTEQ Plantel Pedro Escobedo por medio de una línea serial DCE.
- II. La red del departamento de Servicios Escolares del Plantel Querétaro debe de tener 7 computadoras como se muestra a continuación:

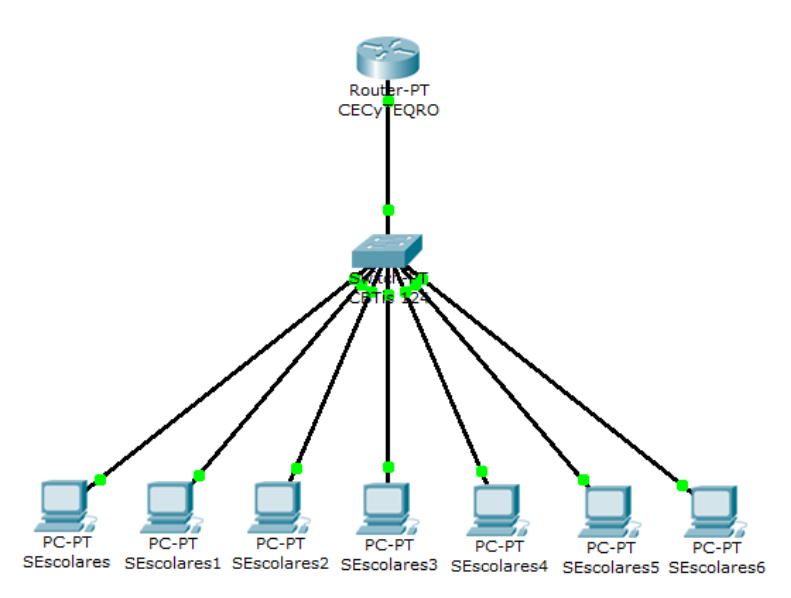

III. La asignación de la direcciones IP debe de realizarse en base a la siguiente información:

#### **Con la dirección de Red 198.160.10.0 y para conectar 7 hosts, calcular:**

a) Clase: \_\_\_\_

- b) Mascara de Subred por default: \_\_\_\_\_. \_\_\_\_\_. \_\_\_\_\_.
- c) No. de bits que se toman para conectar 7 hosts:
- d) Mascara de Subred para la red: \_\_\_\_\_. \_\_\_\_\_. \_\_\_\_\_.
- e) Rangos: Entregar cálculos en la parte posterior de la hoja.

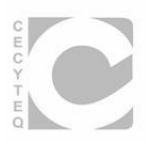

IV. Asignar del rango utilizable No. 2; las direcciones utilizables del 1 a la 7 para los hosts.

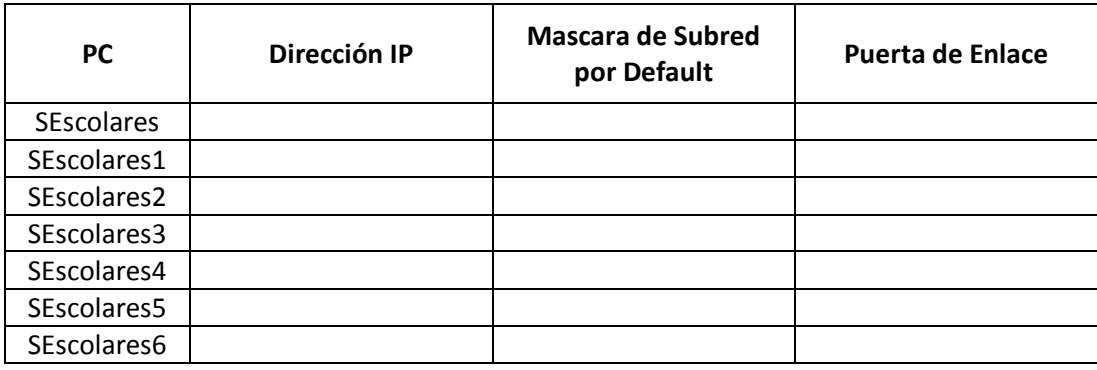

- V. Aplica el comando ping del equipo SEscolares6 a la línea FastEthernet 0/0 del Router, al equipo SEscolares y al equipo SEscolares4.
- VI. Configura la interfaz FastEthernet del router CECYTEQRO para implementar una red WAN.
- VII. REALIZA LA PRUEBA DE CONECTIVIDAD ENTRE TODAS LAS COMPUTADORAS Y EL ROUTER CON PDU.

VIII. Guarda el archivo como práctica4.pkt (FOLDER DE EVIDENCIAS). TIEMPO: TEORIA 40 MIN. PRACTICA 50 MIN.

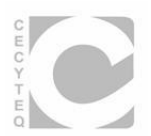

#### **Nombre:**

#### **Implementación de una red WAN con 2 Routers.**

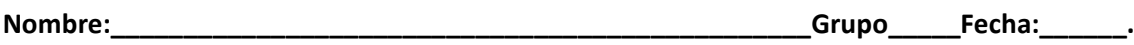

Instrucciones: Implementa la siguiente red WAN correctamente.

I. Se desean conectar 2 redes en diferentes áreas geográficas, una se encuentra en el Municipio de Querétaro y otra en el Municipio de San Juan del Río como se muestra a continuación.

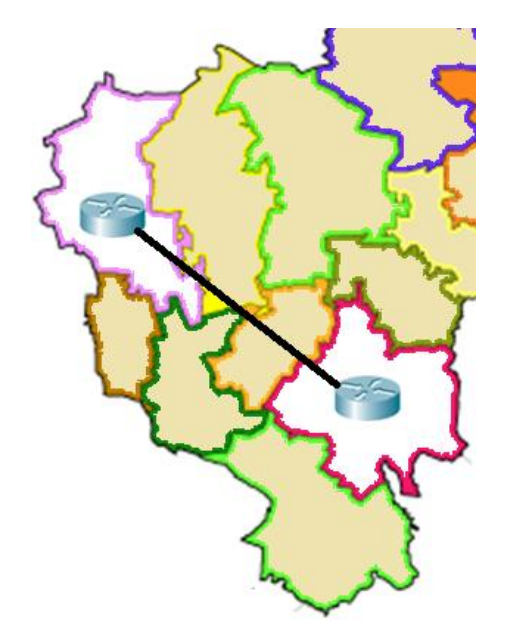

II. La red 1 que se encuentra en Querétaro y la red 2 de San Juan del Río tienen un Router de la serie 1800, a cada uno de ellos se tiene conectado un Switch de al menos 16 puertos para la interconexión de 3 equipos en la red 1 y un solo equipo en la red 2 como se muestra a continuación.

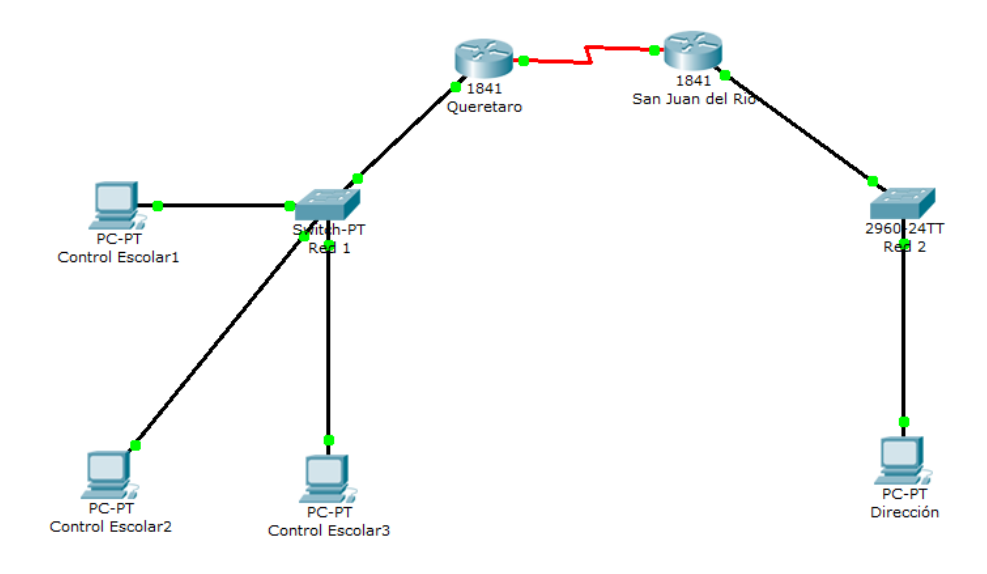

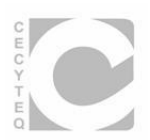

III. Alos Routers se les colocará un módulo de expansión que contenga línea serial asincrónica para realizar la comunicación entre ellos.

Ejemplo:

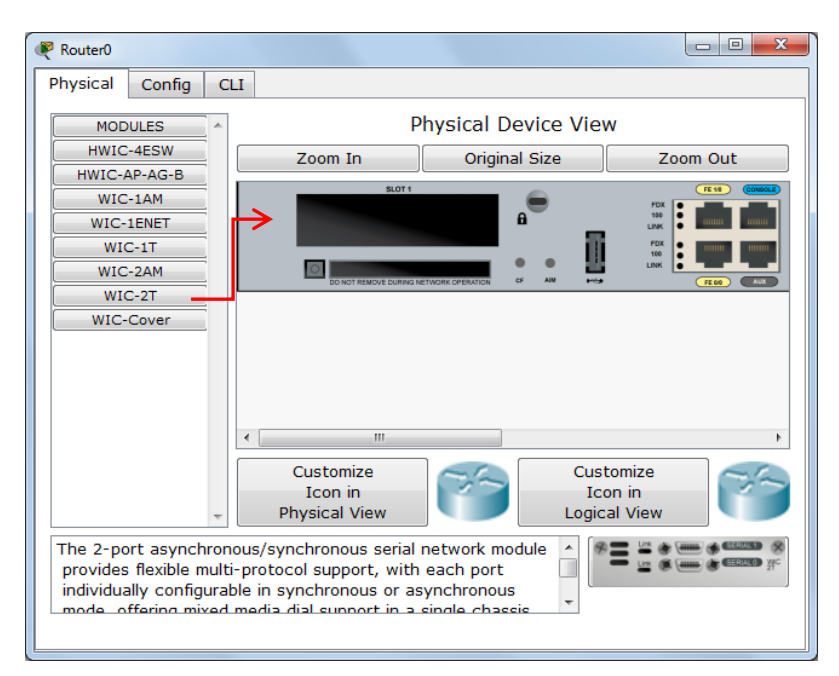

**Nota: Recuerda que debes de apagar el router para poder agregar módulos o puertos**.

- IV. Configuración del Router Querétaro:**Red 192.168.1.0**
	- a. Serial Line: **Red 192.168.0.0**
		- i. Port Status
		- ii. Clock Rate
		- iii. IP Address
		- iv. Subnet Mask
	- b. FastEthernet Line
		- i. IP Address
		- ii. Subnet Mask
	- c. Static Routes
		- i. Network
		- ii. Mask
		- iii. Next Hop

Configuración del Router San Juan del Río: **Red 192.168.2.0**

#### a. Serial Line: **Red 192.168.0.0**

- i. Port Status
- ii. Clock Rate
- iii. IP Address
- iv. Subnet Mask

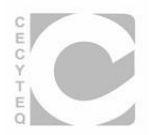

- b. FastEthernet Line
	- i. IP Address
	- ii. Subnet Mask
- c. Static Routes
	- i. Network
	- ii. Mask
	- iii. Next Hop
- V. Coloca las direcciones IP de las líneas seriales de los Routers y la velocidad del reloj según la red propuesta.

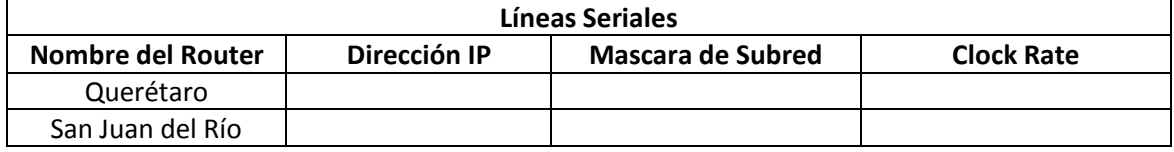

VI. Coloca las direcciones IP de las líneas FastEthernet de los Routers.

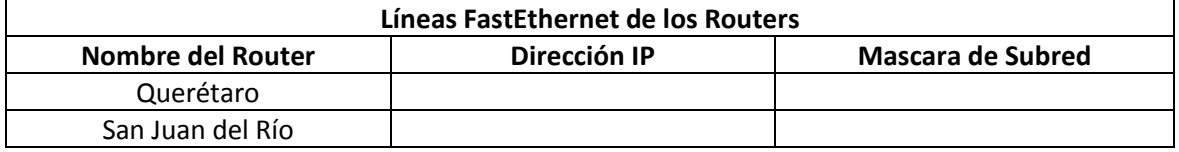

VII. Coloca las direcciones IP para una configuración de Ruteo Estático.

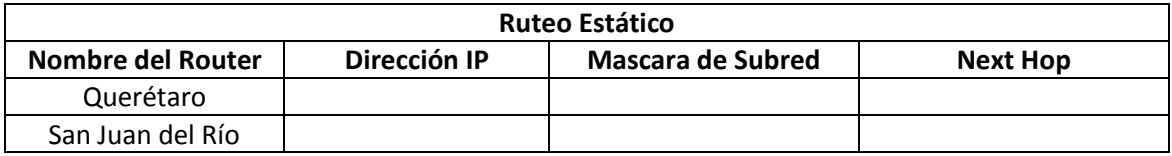

VIII. Coloca en la tabla de datos las direcciones IP de los hosts correctamente.

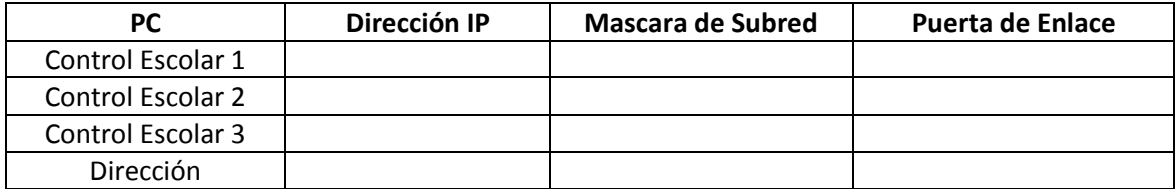

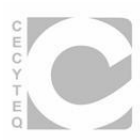

IX. Aplica el comando ping para comprobar la conectividad de la red entre el equipo de Control Escolar1 hacia Control Escolar 2 y Control Escolar 3.

Ejemplo.

```
PC>ping 192.168.1.3
Pinging 192.168.1.3 with 32 bytes of data:
Reply from 192.168.1.3: bytes=32 time=8ms TTL=128
Reply from 192.168.1.3: bytes=32 time=9ms TTL=128
Reply from 192.168.1.3: bytes=32 time=10ms TTL=128
Reply from 192.168.1.3: bytes=32 time=8ms TTL=128
Ping statistics for 192.168.1.3:
   Packets: Sent = 4, Received = 4, Lost = 0 (0% loss),
Approximate round trip times in milli-seconds:
   Minimum = 8ms, Maximum = 10ms, Average = 8msPC>ping 192.168.1.4
Pinging 192.168.1.4 with 32 bytes of data:
Reply from 192.168.1.4: bytes=32 time=8ms TTL=128
Reply from 192.168.1.4: bytes=32 time=5ms TTL=128
Reply from 192.168.1.4: bytes=32 time=10ms TTL=128
Reply from 192.168.1.4: bytes=32 time=7ms TTL=128
Ping statistics for 192.168.1.4:
   Packets: Sent = 4, Received = 4, Lost = 0 (0% loss),
Approximate round trip times in milli-seconds:
   Minimum = 5ms, Maximum = 10ms, Average = 7msPC
```
X. Aplica el comando de **Tracert** para verificar las rutas del Equipo Control Escolar 1 hacia Dirección.

Ejemplo.

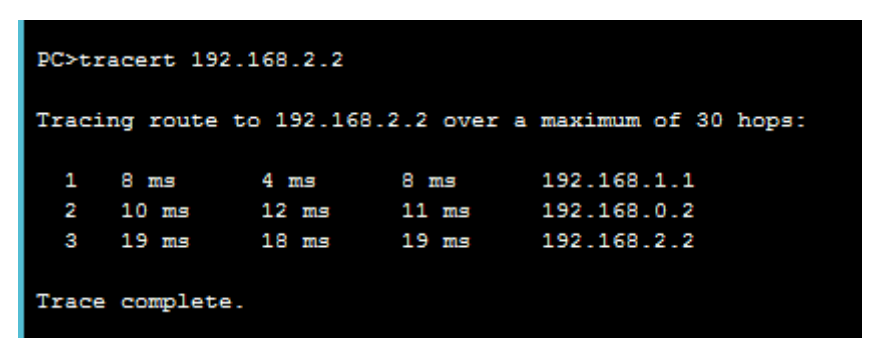

XI. Guarda el archivo con el nombre de practica5.pkt (FOLDER DE EVIDENCIAS) TIEMPO: 90 MIN.

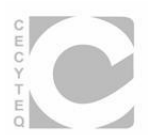

#### **Nombre:**

# **Implementación de una red WAN con 3 Routers.**

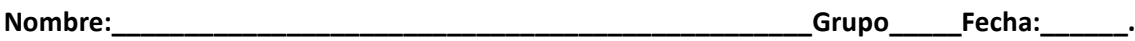

Instrucciones: Implementa la siguiente red WAN correctamente.

I. Utilizando la práctica 5, ahora se requiere implementar una red adicional en el Municipio de Corregidora a las 2 redes ya existentes como se muestra a continuación.

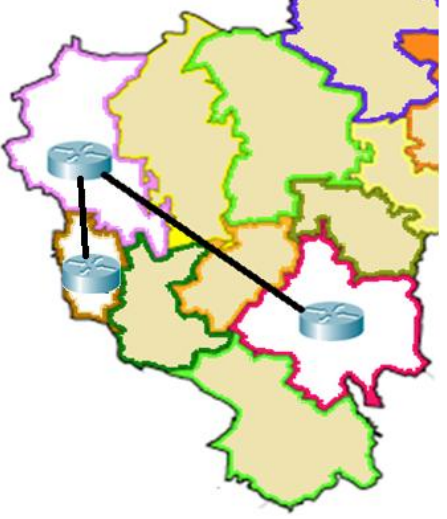

II. La red 3 tiene el nombre de Corregidora y tiene conectados 2 equipos como se ilustra a continuación.

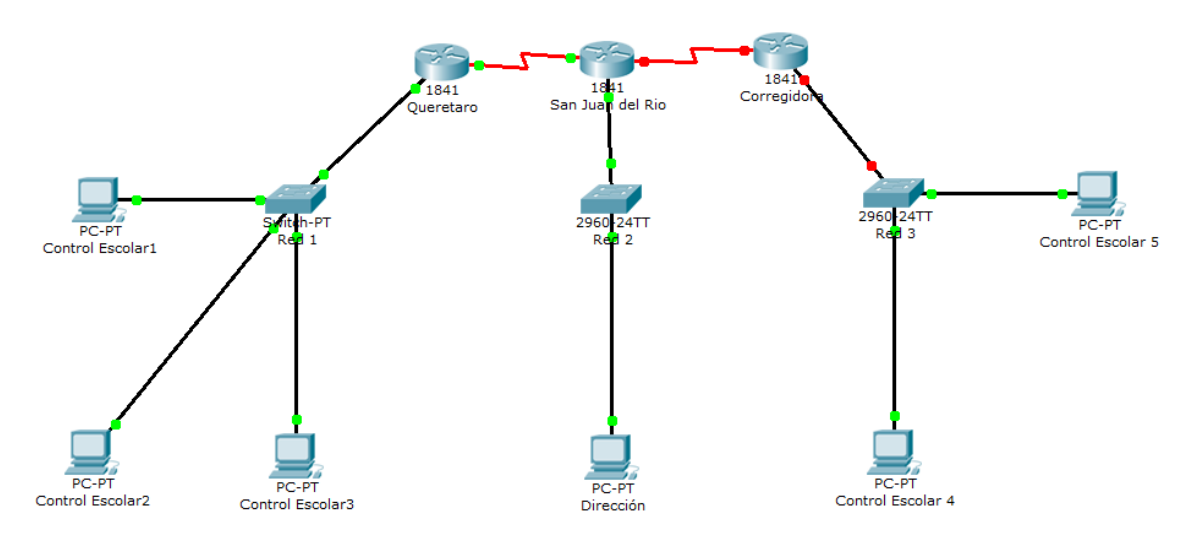

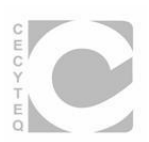

III. A los Routers de San Juan del Río y Corregidora se les colocarán un módulo de expansión adicional que contenga línea serial asincrónica para realizar la comunicación entre las redes 2 y 3.

# Ejemplo:

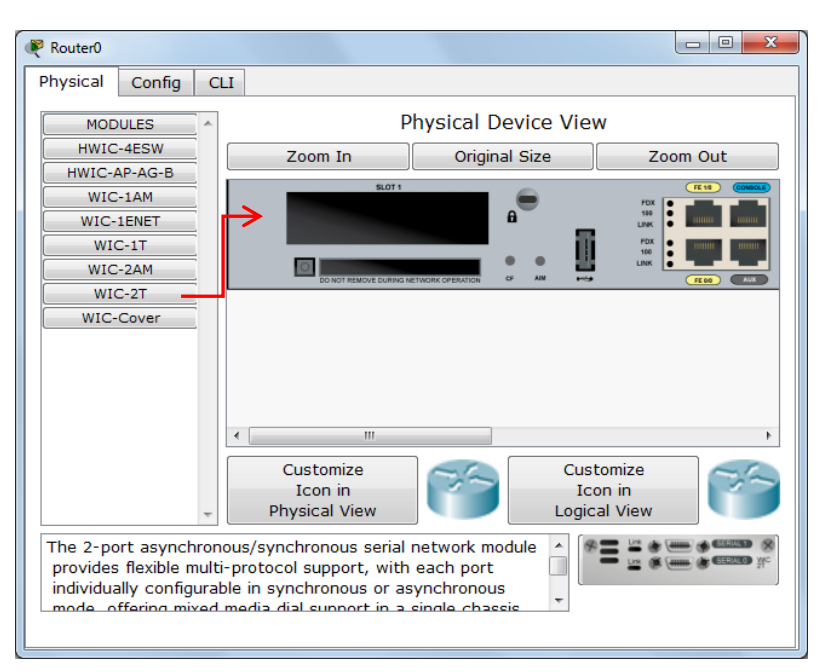

**Nota: Recuerda que debes de apagar el router para poder agregar módulos o puertos**.

IV. Configuración del Router Corregidora: **(Red Propuesta por el alumno)**

#### a. Serial Line:**(Red Propuesta por el alumno)**

- i. Port Status
- ii. Clock Rate
- iii. IP Address
- iv. Subnet Mask
- b. FastEthernet Line
	- i. IP Address
	- ii. Subnet Mask
- c. Static Routes
	- i. Network
	- ii. Mask
	- iii. Next Hop
- V. Coloca las direcciones IP de las líneas seriales de los Routers y la velocidad del reloj según la red propuesta.

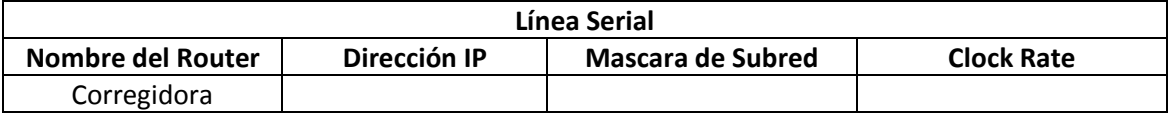

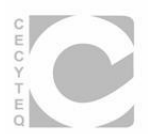

# VI. Coloca la dirección IP de la línea FastEthernet del Router de Corregidora.

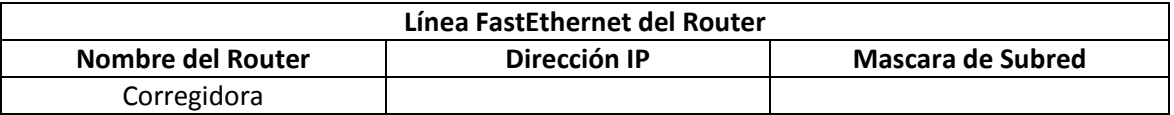

# VII. Coloca las direcciones IP para una configuración de Ruteo Estático.

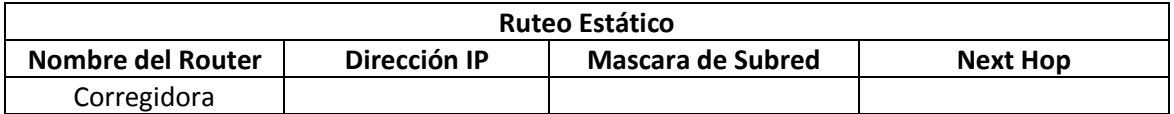

VIII. Coloca en la tabla de datos las direcciones IP de los hosts correctamente.

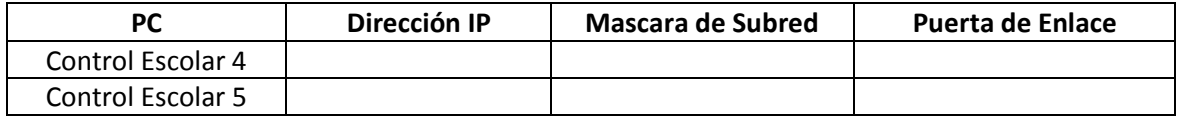

- IX. Aplica el comando ping para comprobar la conectividad de la red entre el equipo de Control Escolar1 hacia Dirección y Control Escolar 5.
- X. Aplica el comando de **Tracert** para verificar las rutas del Equipo Control Escolar 1 hacia Control Escolar 4 y 5.
- XI. Guarda el archivo con el nombre de practica6.pkt (FOLDER DE EVIDENCIAS) TIEMPO: 50 MIN.

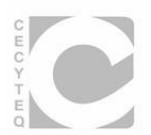

#### **Nombre:**

## **Implementación de una red WAN con 4 Routers.**

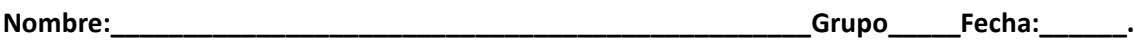

Instrucciones: Implementa la siguiente red WAN correctamente.

I. Utilizando la práctica 6, ahora se requiere implementar una red adicional en el Municipio de Huimilpana las 3 redes ya existentes como se muestra a continuación.

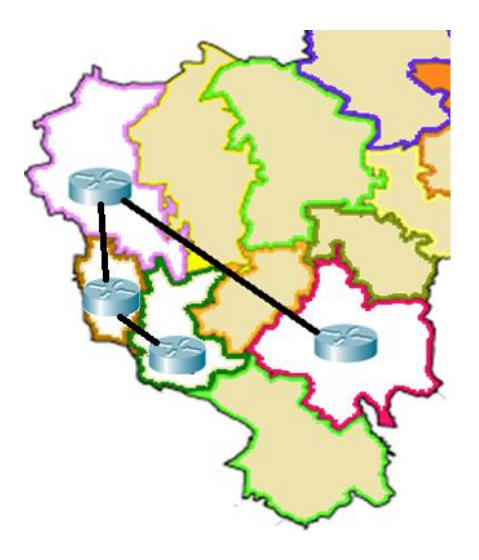

II. La red 4 tiene el nombre de Huimilpan y tiene conectados 3 equipos como se ilustra a continuación.

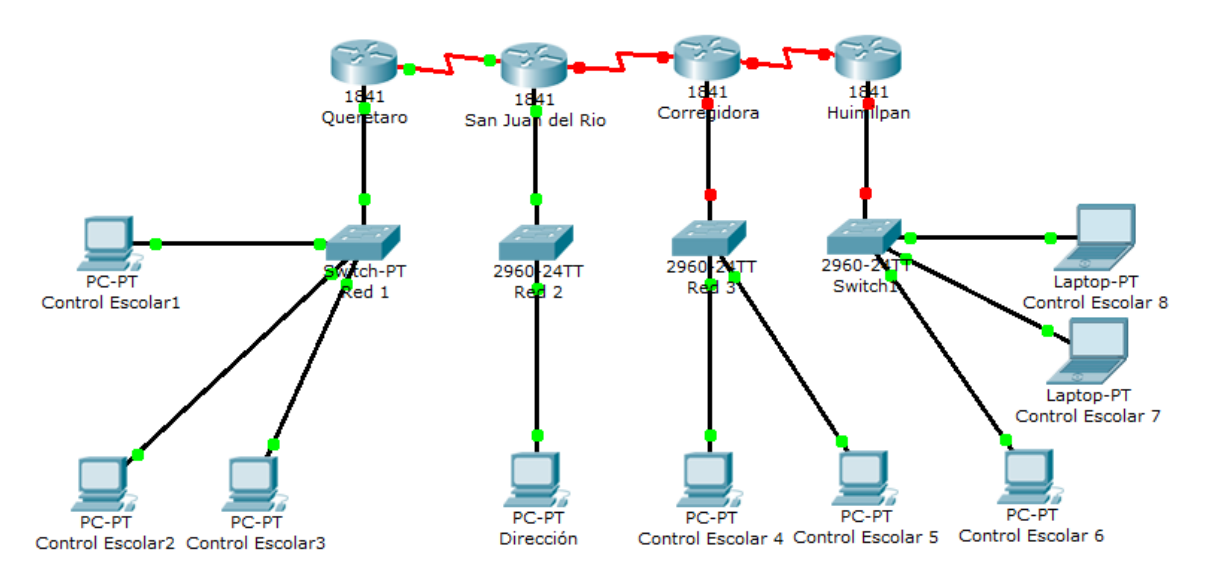

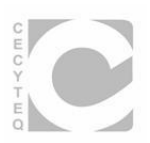

III. Al Router de Huimilpan se le colocará un módulo de expansión adicional que contenga línea serial asincrónica para realizar la comunicación entre las redes 3 y 4.

# Ejemplo:

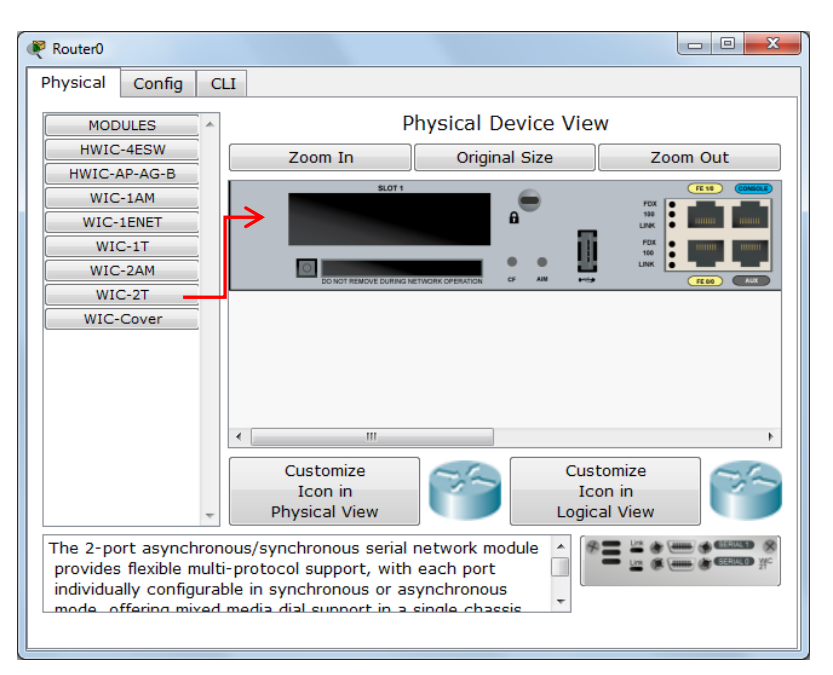

**Nota: Recuerda que debes de apagar el router para poder agregar módulos o puertos**.

IV. Configuración del Router Huimilpan: **(Red Propuesta por el alumno)**

# a. Serial Line: **(Red Propuesta por el alumno)**

- i. Port Status
- ii. Clock Rate
- iii. IP Address
- iv. Subnet Mask
- b. FastEthernet Line
	- i. IP Address
	- ii. Subnet Mask
- c. Static Routes
	- i. Network
	- ii. Mask
	- iii. Next Hop
- V. Coloca las direcciones IP de las líneas seriales de los Routers y la velocidad del reloj según la red propuesta.

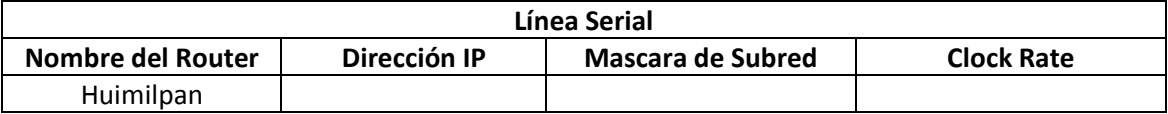

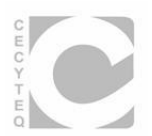

#### VI. Coloca las direcciones IP de las líneas FastEthernet del Router.

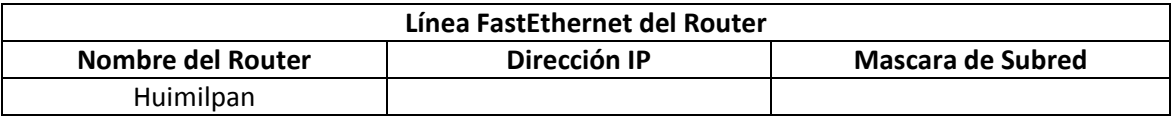

#### VII. Coloca las direcciones IP para una configuración de Ruteo Estático.

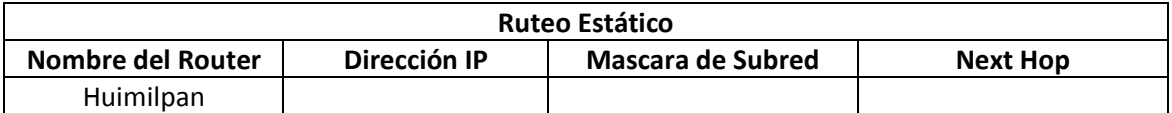

VIII. Coloca en la tabla de datos las direcciones IP de los hosts correctamente.

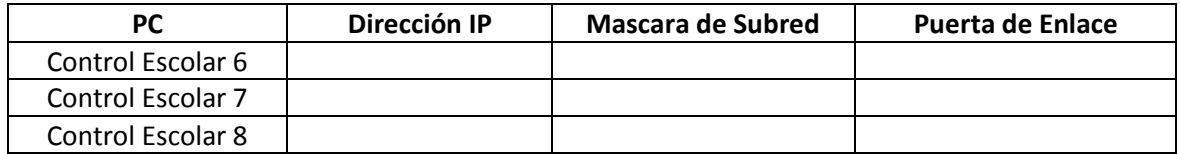

- IX. Aplica el comando ping para comprobar la conectividad de la red entre el equipo de Control Escolar1 hacia Dirección, Control Escolar 5 y Control Escolar 6 y 7.
- X. Aplica el comando de **Tracer** para verificar las rutas del Equipo Control Escolar 1 hacia Control Escolar 4, 5, 7 y 8.
- XI. Guarda el archivo con el nombre de practica7.pkt (FOLDER DE EVIDENCIAS) TIEMPO: 50 MIN.

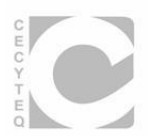

#### **Nombre:**

#### **Implementación de una red WAN con 5 Routers.**

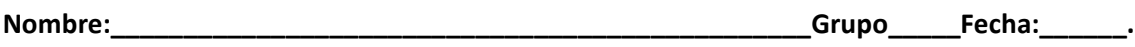

Instrucciones: Implementa la siguiente red WAN correctamente.

I. Utilizando la práctica 6, ahora se requiere implementar una red adicional en el Municipio de Amealcoa las 4 redes ya existentes como se muestra a continuación.

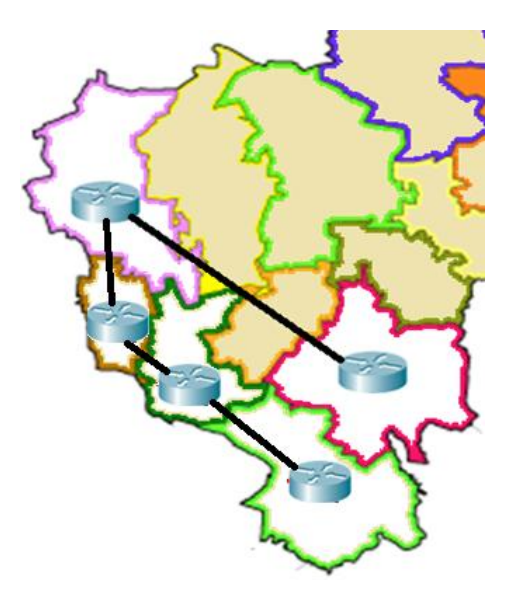

II. La red 5 tiene el nombre de Amealco y tiene conectados 3 equipos como se ilustra a continuación.

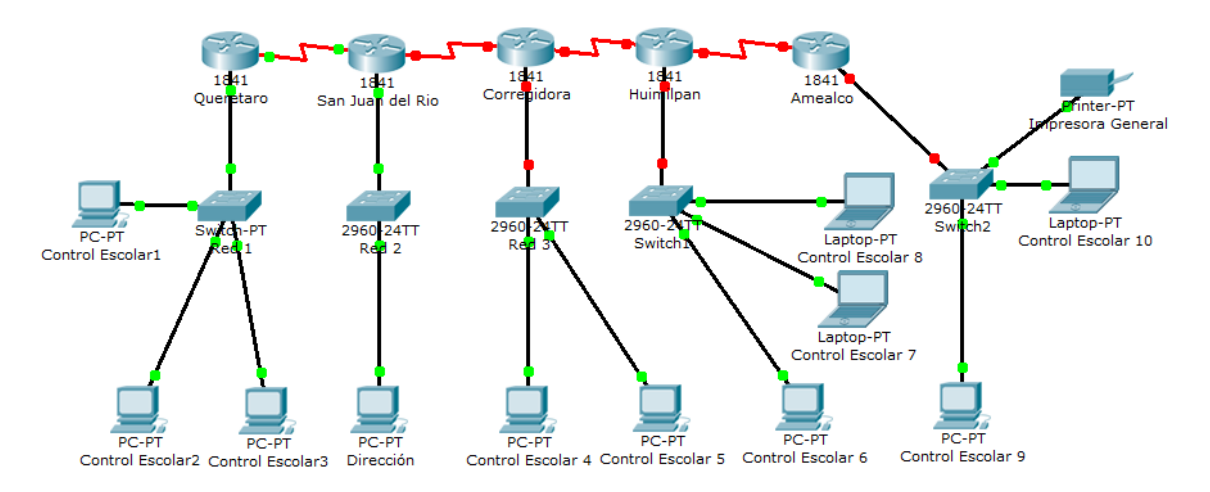

III. Al Router de Amealco se le colocará un módulo de expansión adicional que contenga línea serial asincrónica para realizar la comunicación entre las redes 4 y 5.

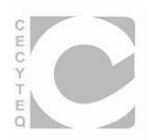

# Ejemplo:

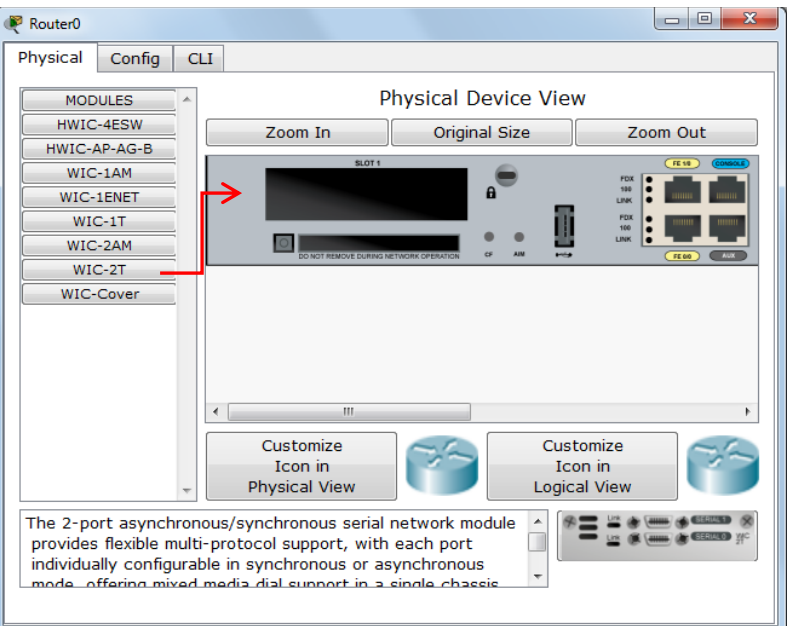

**Nota: Recuerda que debes de apagar el router para poder agregar módulos o puertos**.

- IV. Configuración del Router Amealco: **(Red Propuesta por el alumno)**
	- a. Serial Line: **(Red Propuesta por el alumno)**
		- i. Port Status
		- ii. Clock Rate
		- iii. IP Address
		- iv. Subnet Mask
	- b. FastEthernet Line
		- i. IP Address
		- ii. Subnet Mask
	- c. Static Routes
		- i. Network
		- ii. Mask
		- iii. Next Hop
- V. Coloca las direcciones IP de las líneas seriales de los Routers y la velocidad del reloj según la red propuesta.

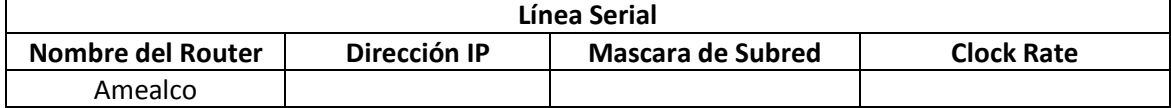

VI. Coloca las direcciones IP de las líneas FastEthernet del Router.

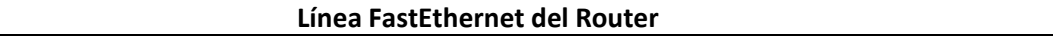

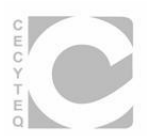

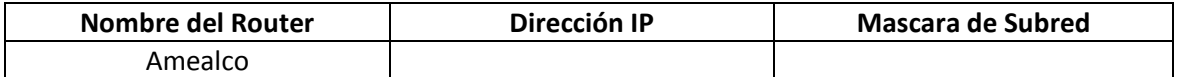

VII. Coloca las direcciones IP para una configuración de Ruteo Estático.

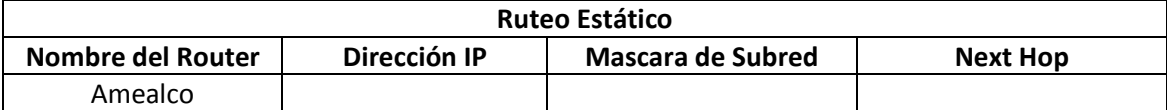

VIII. Coloca en la tabla de datos las direcciones IP de los hosts correctamente.

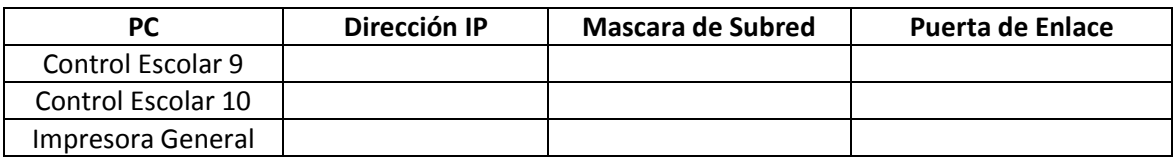

- IX. Aplica el comando ping para comprobar la conectividad de la red entre el equipo de Control Escolar1 hacia Dirección, Control Escolar 5, Control Escolar 6, Control Escolar 7, Control Escolar 9 e Impresora General .
- X. Aplica el comando de **Tracert** para verificar las rutas del Equipo Control Escolar 1 hacia Control Escolar 4, 5, 7, 9 y 10.
- XI. Guarda el archivo con el nombre de practica8.pkt (FOLDER DE EVIDENCIAS) TIEMPO: 50 MIN.

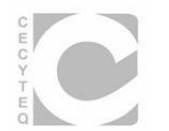

#### **Nombre:**

#### **Corporativo Santander.**

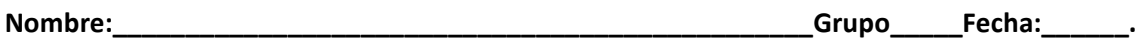

Instrucciones: Implementa la siguiente red WAN correctamente para el siguiente caso de estudio.

I. El Corporativo Santander requiere conectar en red 3 sucursales bancarias en la Ciudad de Querétaro. Se muestra un mapa físico de las sucursales.

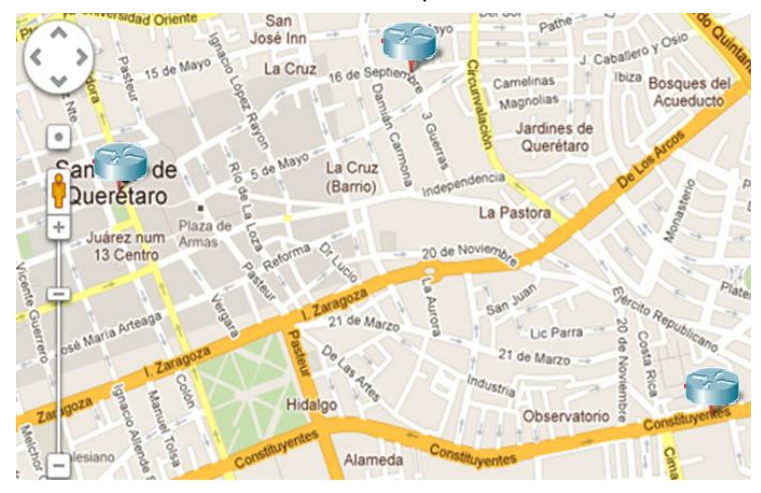

II. Los técnicos que implementaran la red necesitan ruteadores para cada una de las sucursales y conectarán en cada uno de ellos 2 switches (Oficinas) con al menos 24 puertos para la conexión de las computadoras. Se muestra a continuación la cantidad de equipos, su distribución y el tipo o clase de red.

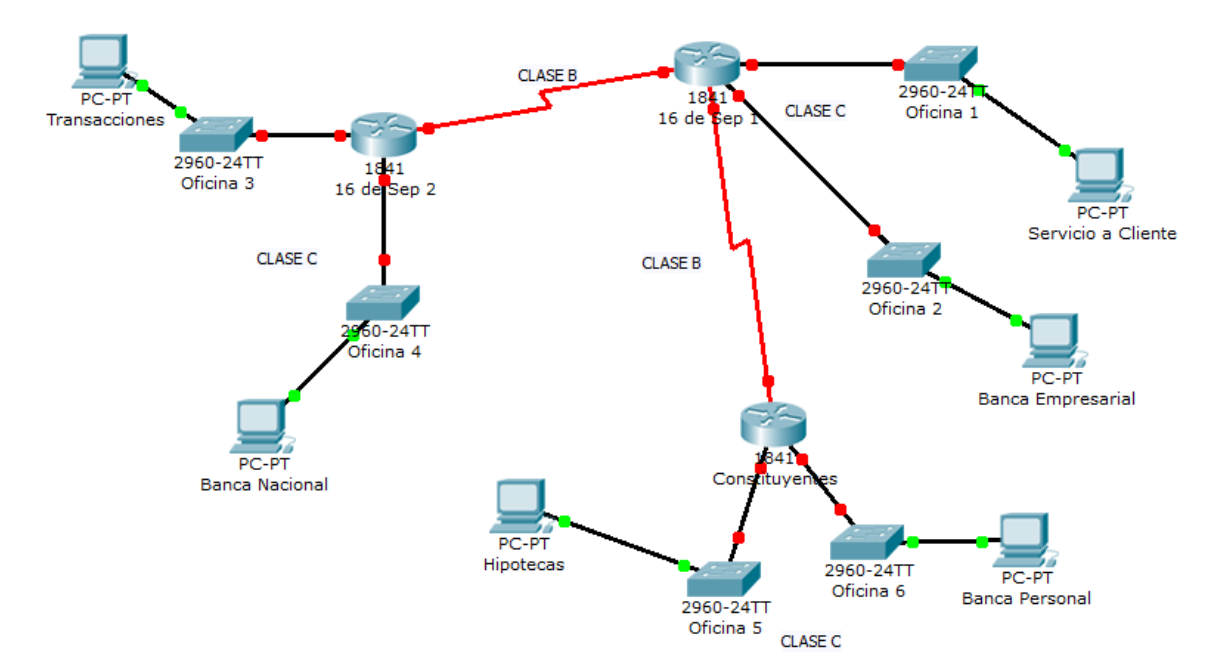

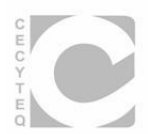

III. Coloca las direcciones IP de las líneas seriales de los Routers y la velocidad del reloj según la red propuesta.

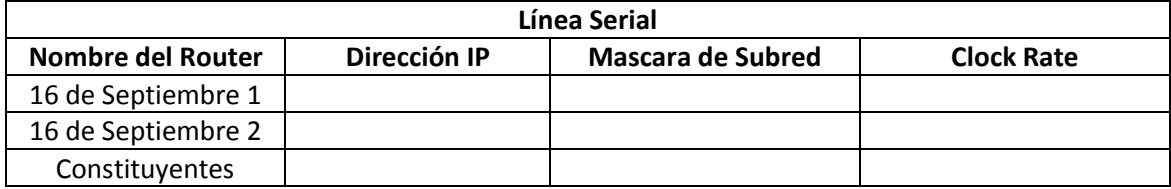

IV. Coloca las direcciones IP de las líneas FastEthernet de los Routers.

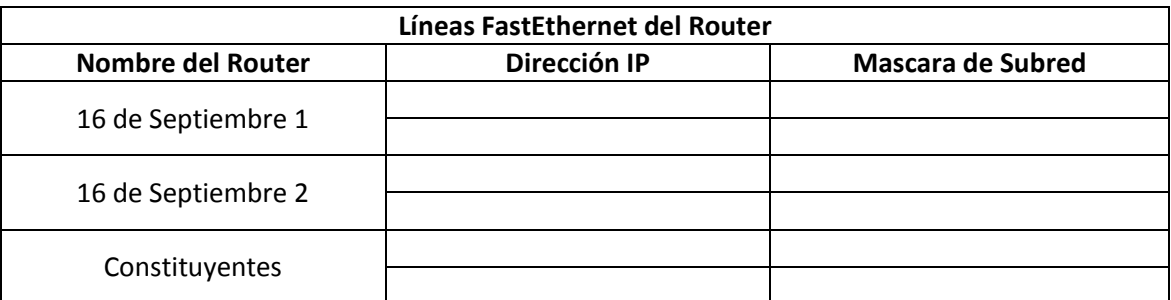

V. Coloca las direcciones IP para una configuración de Ruteo Estático.

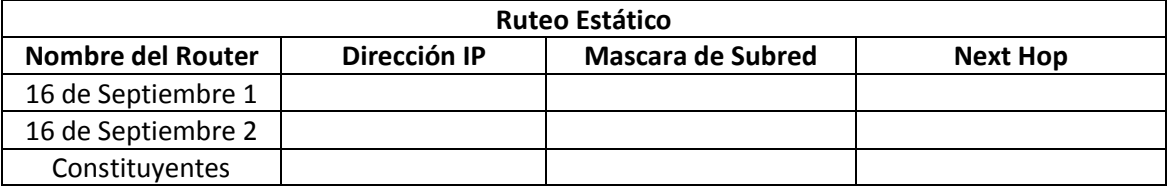

VI. Coloca en la tabla de datos las direcciones IP de los hosts correctamente.

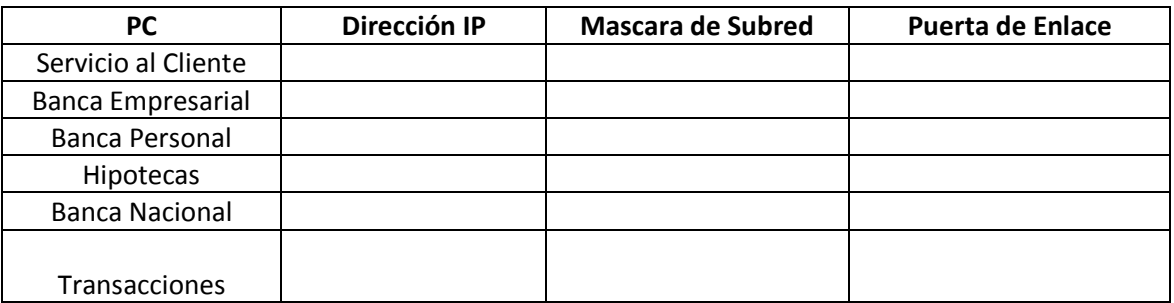

- VII. Aplica el comando ping para comprobar la conectividad de la red entre todos los equipos.
- VIII. Aplica el comando de **Tracert** para verificar las rutas delos Equipos.
- IX. Guarda el archivo con el nombre de practica9.pkt (FOLDER DE EVIDENCIAS) TIEMPO: 90 MIN.

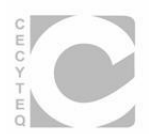

#### **Nombre:**

#### **Comunicación Internacional.**

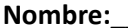

**Nombre:\_\_\_\_\_\_\_\_\_\_\_\_\_\_\_\_\_\_\_\_\_\_\_\_\_\_\_\_\_\_\_\_\_\_\_\_\_\_\_\_\_\_\_\_\_\_\_\_Grupo\_\_\_\_\_Fecha:\_\_\_\_\_\_.**

Instrucciones: Implementa la siguiente red WAN correctamente para el siguiente caso de estudio.

I. La dirección general nacional del CECYT requiere una red WAN que comunique los estados de Querétaro, Estado de México, San Luis Potosí, Durango, Chihuahua (Piedras Negras) y la J. F. Kennedy High School en San Antonio, Texas.

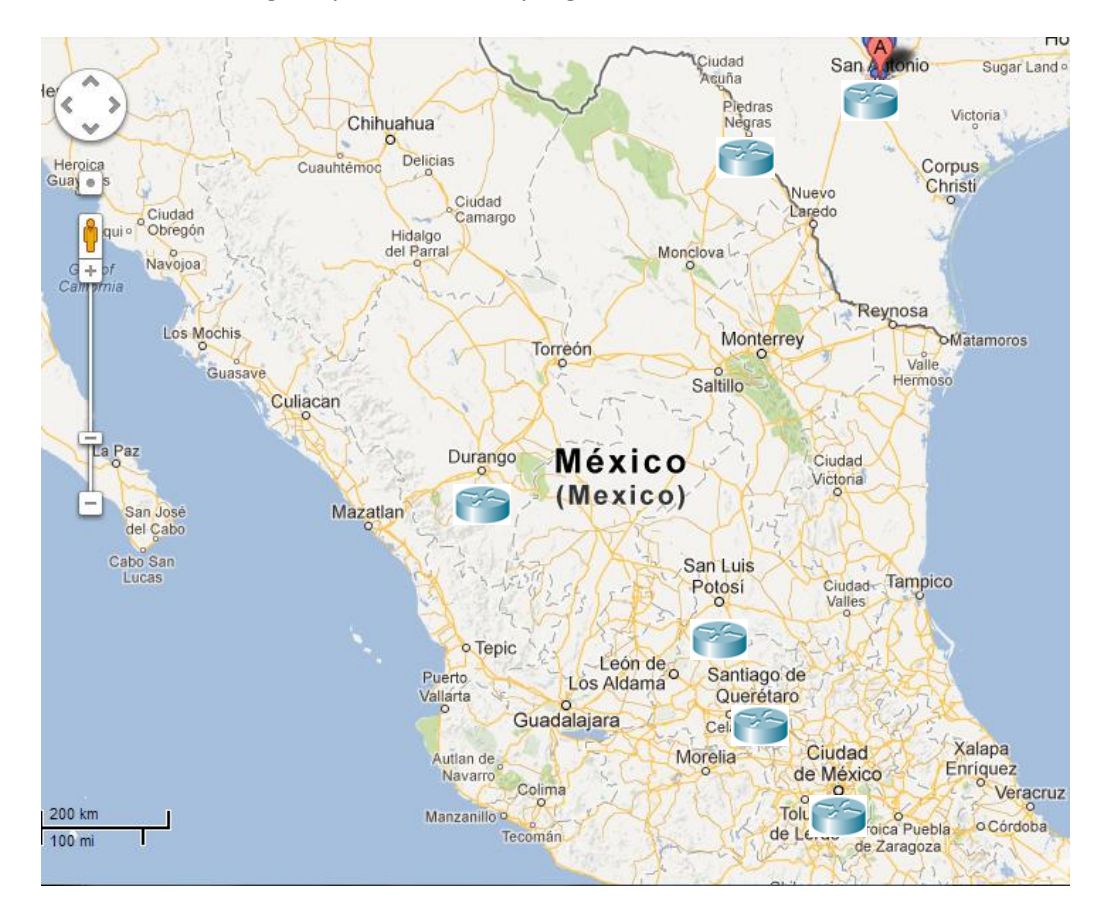

II. Los técnicos que implementaran la red necesitan ruteadores para cada una de los estados y conectarán en cada uno de ellos 2 switches (Oficinas) con al menos 48 puertos para la conexión de las computadoras que conformaran los Laboratorios de Ciencias.

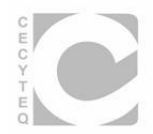

Se muestra a continuación la cantidad de equipos, su distribución y la clase de la red la determina el usuario.

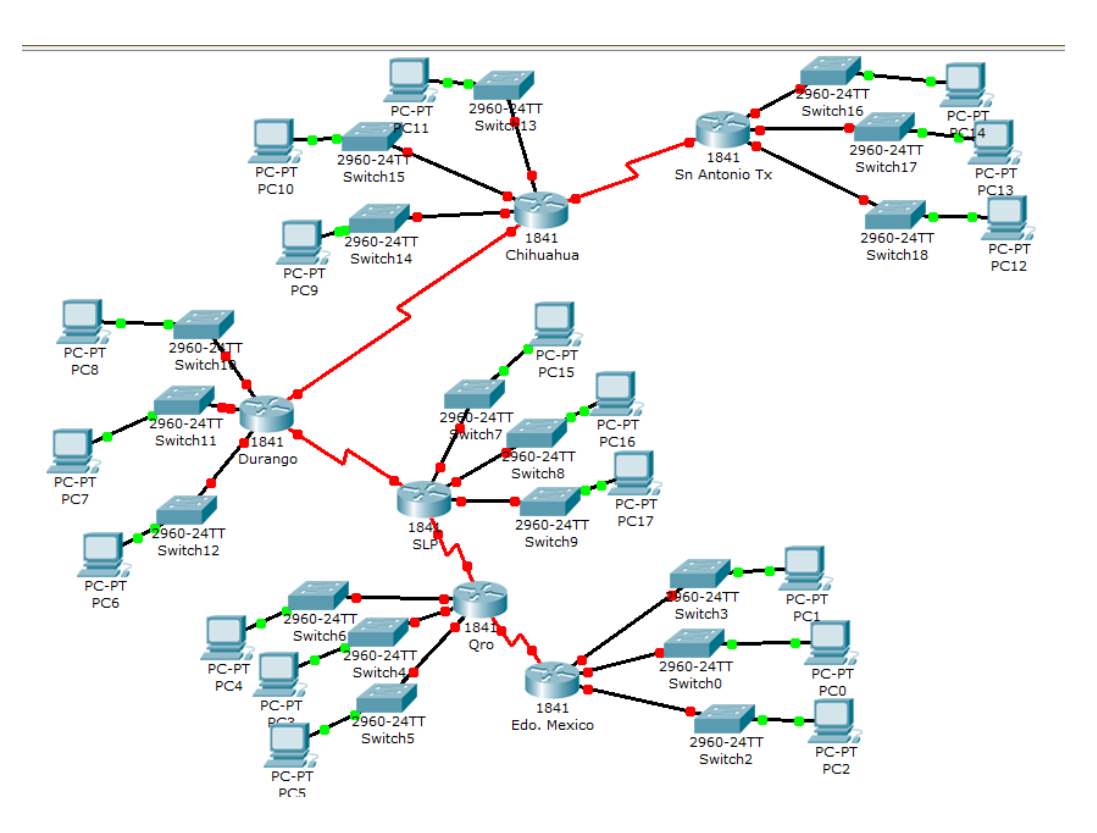

III. Coloca las direcciones IP de las líneas seriales de los Routers y la velocidad del reloj según la red propuesta.

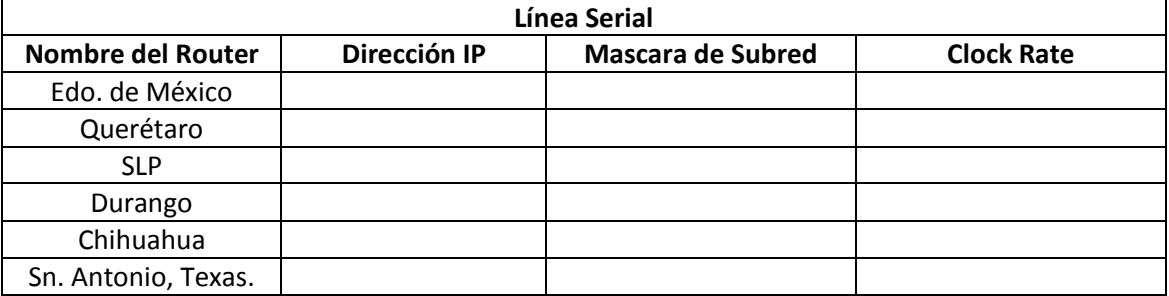

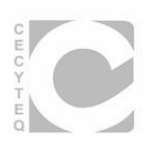

# IV. Coloca las direcciones IP de las líneas FastEthernet de los Routers.

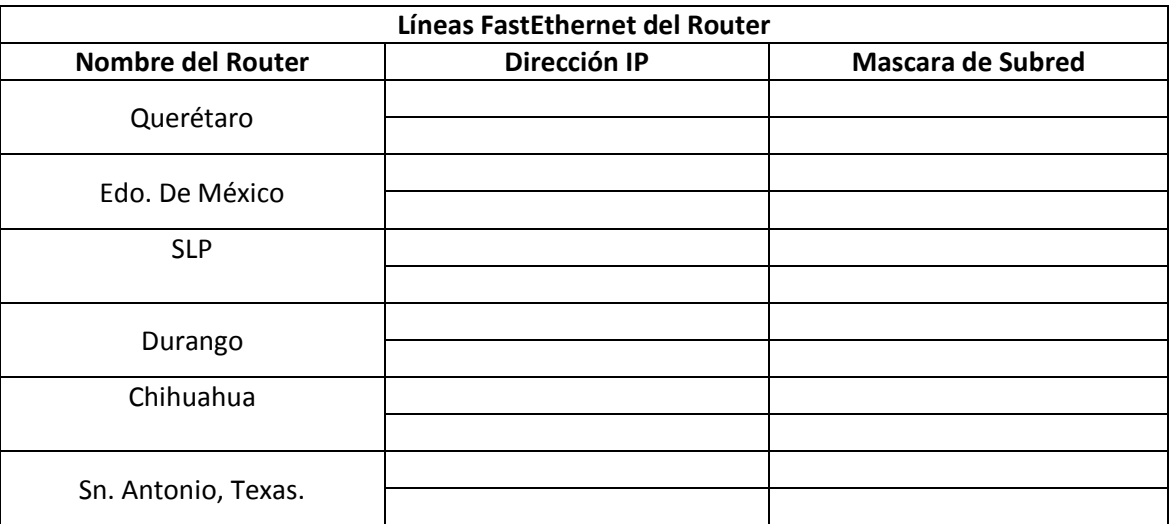

# V. Coloca las direcciones IP para una configuración de Ruteo Estático.

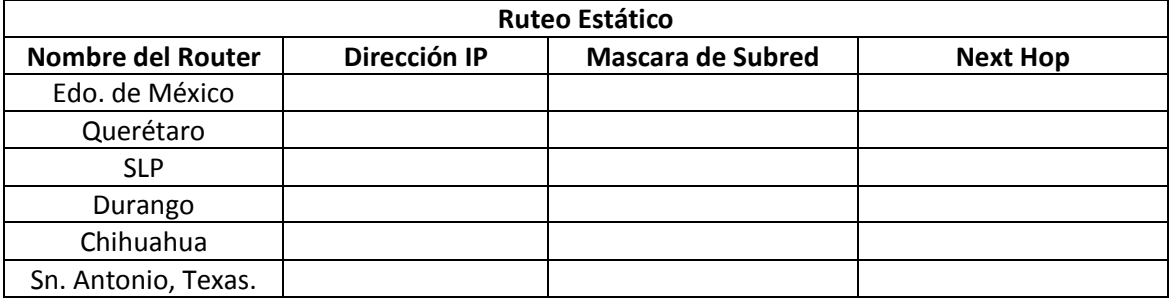

# VI. Coloca en la tabla de datos las direcciones IP de los hosts correctamente.

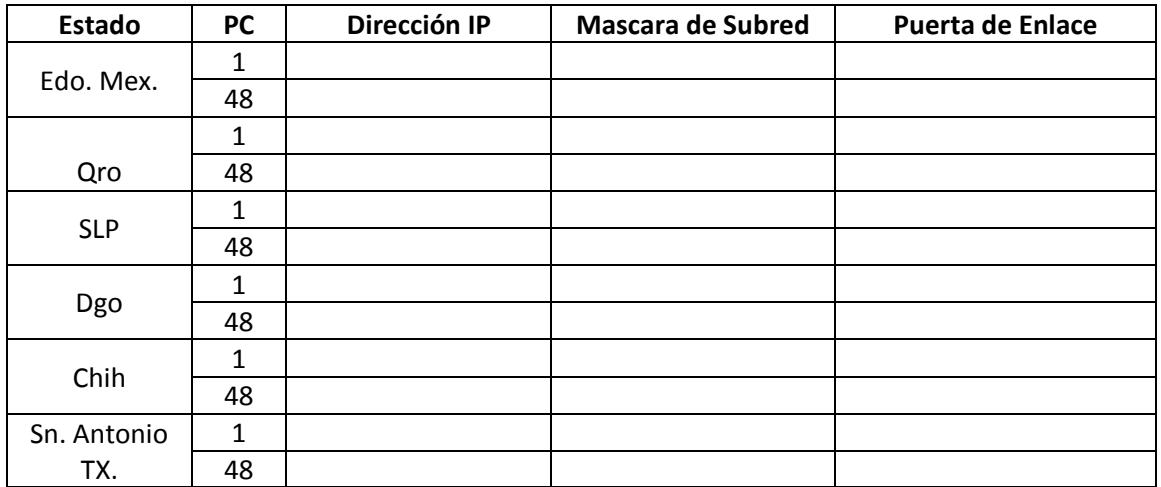

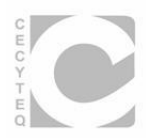

- VII. Aplica el comando ping para comprobar la conectividad de la red entre todos los equipos.
- VIII. Aplica el comando de **Tracert** para verificar las rutas de los Equipos.
- IX. Guarda el archivo con el nombre de practica9.pkt (FOLDER DE EVIDENCIAS) TIEMPO: 120 MIN.

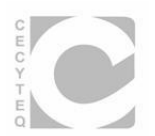

# **Práctica Guiada No. 1**

#### **Nombre:**

# **Implementación de Patch Cord Directo.**

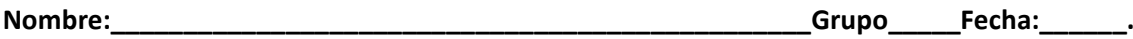

Instrucciones: Implementa un patch cord directo siguiendo la norma 568-A o 568-B para la conexión a un dispositivo de interconexión de red (Hub o Switch).

Ejemplo:

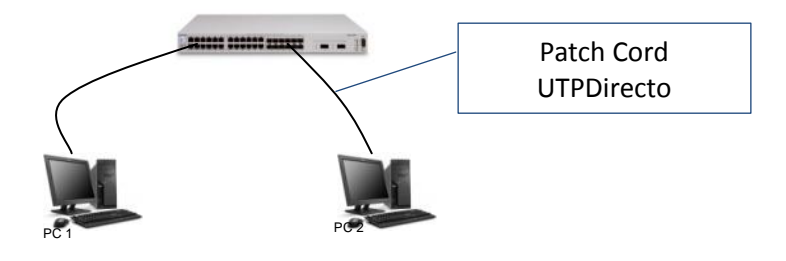

Material a Utilizar:

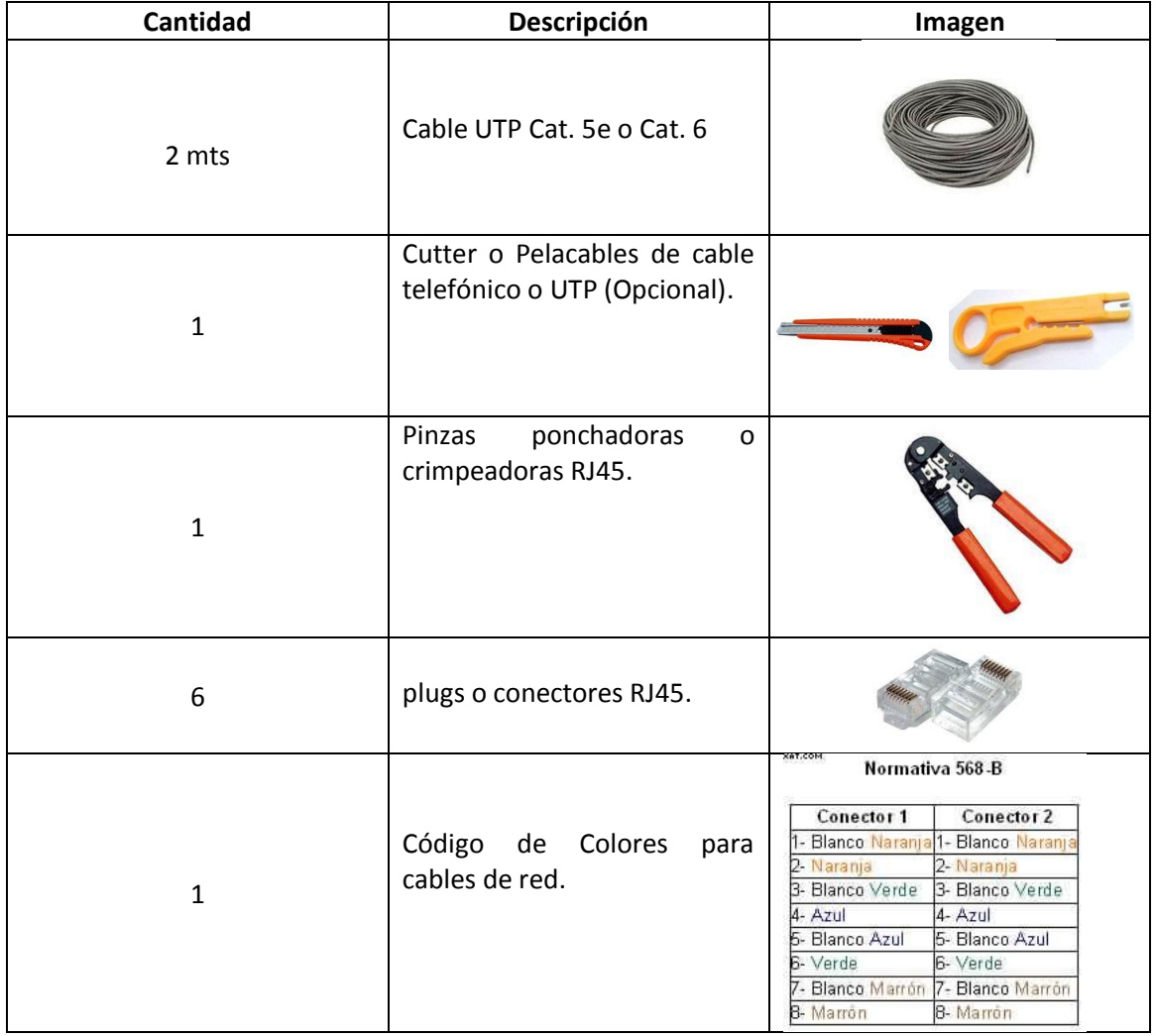

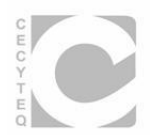

'n

# 1. Cortar el cable UTP de la medida requerida.

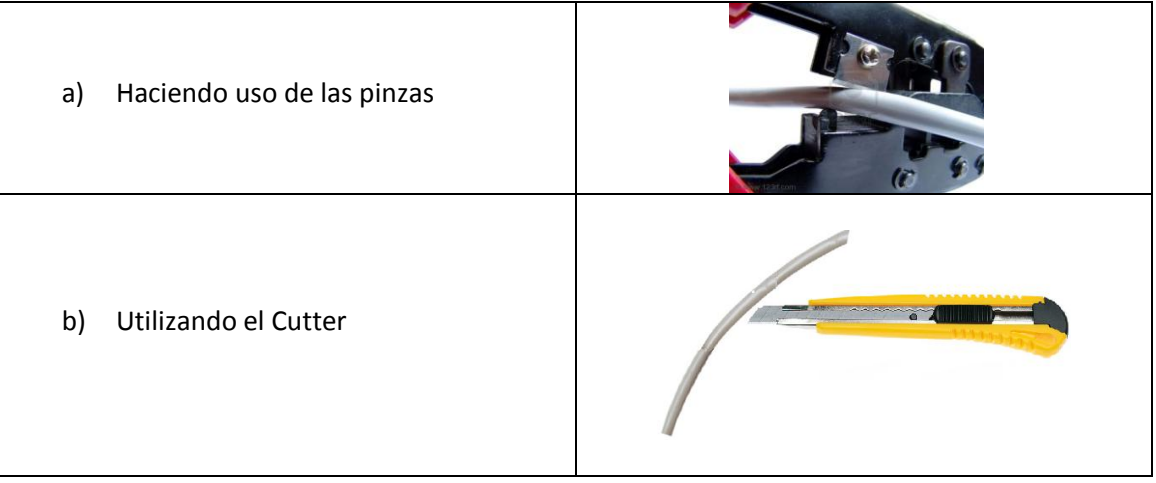

# 2. Tomar los extremos y pelar el cable aproximadamente 12 mm.

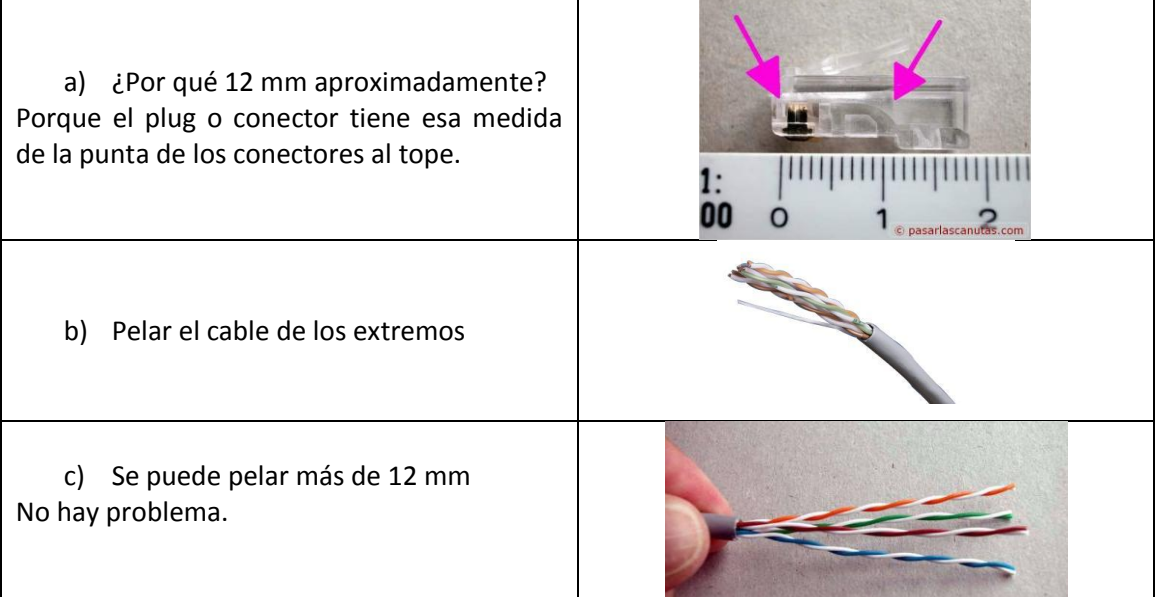

Nota: si el cable UTP tiene una guía de plástico es necesario cortarla para poder organizar los cables y colocar el plug o conector.

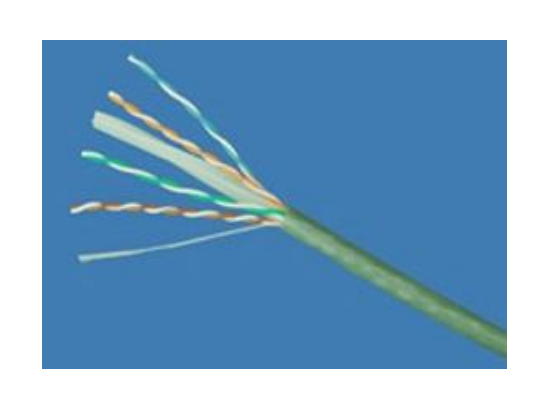

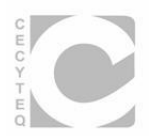

3. Separar los cables.

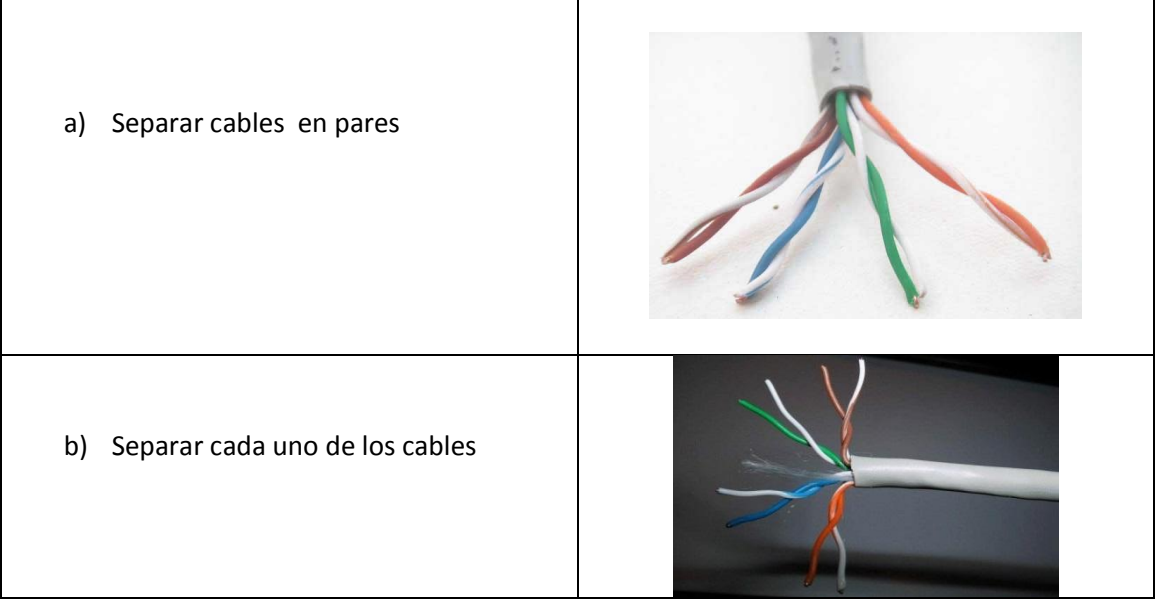

4. Organizar los cables según a Norma 568-A o 568-B.

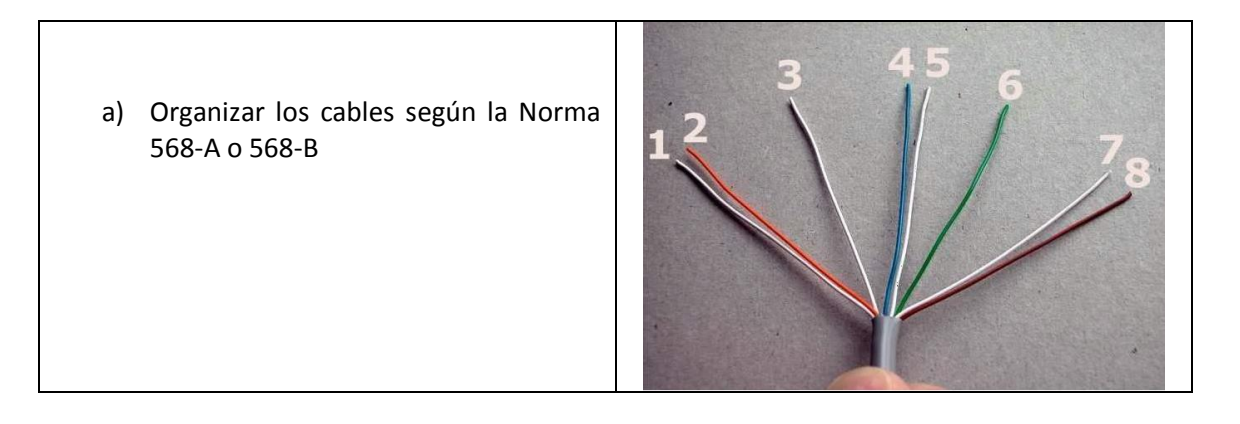

5. Cortar cable para colocar el conector o plug RJ45.

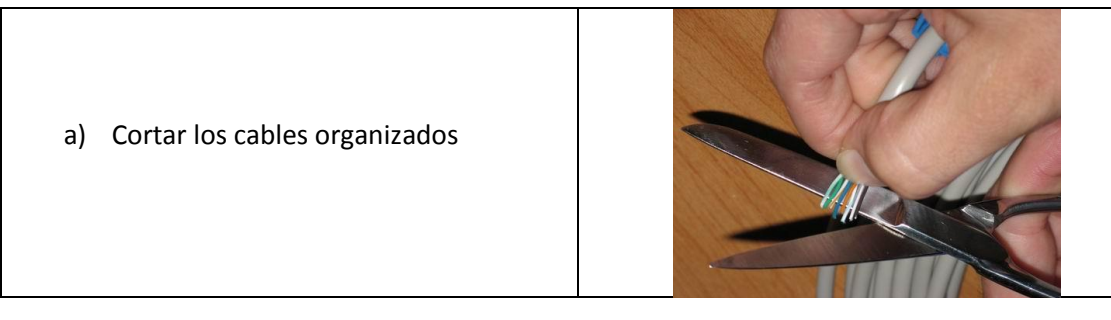

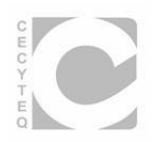

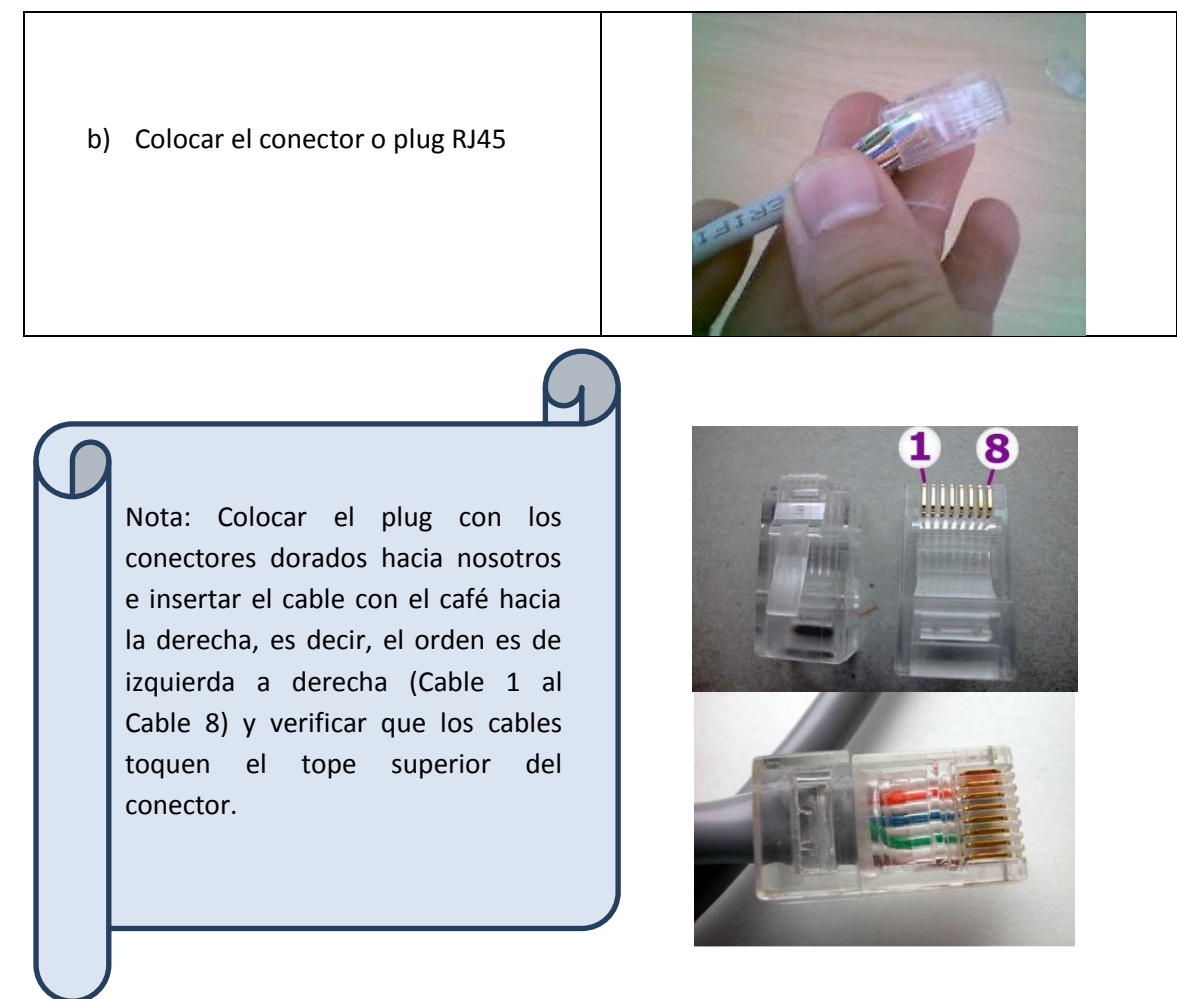

- 6. Ponchar o Crimpear el cable.
- a) Colocar el cable en las pinzas RJ45 y "apretar" fuertemente.

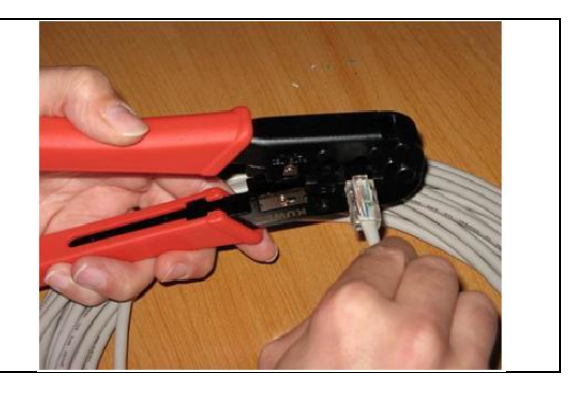

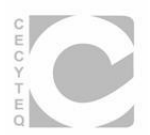

7. Probar el cable.

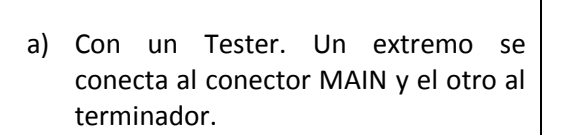

- b) La lectura que debe de mostrar el Tester tiene la numeración del 1 al 8 en ambos lados ya que es un cable directo.
- c) Con un multímetro es necesario probar cable por cable y mostrar una lectura de**<sup>+</sup>** 5 vcd.

$$
\begin{array}{|c|c|}\n\hline\n\text{F} & \text{F} & \text{F} \\
\hline\n\text{F} & \text{F} & \text{F} \\
\hline\n\text{F} & \text{F} & \text{F} \\
\hline\n\text{F} & \text{F} & \text{F} \\
\hline\n\end{array}
$$

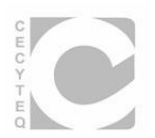

## **Práctica Guiada No. 2**

#### **Nombre:**

# **Implementación de Patch Cord Cruzado.**

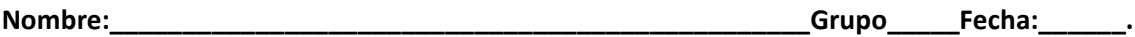

Instrucciones: Implementa un patch cord cruzado siguiendo la normas 568-A y 568-B para la conexión entre 2 pcs.

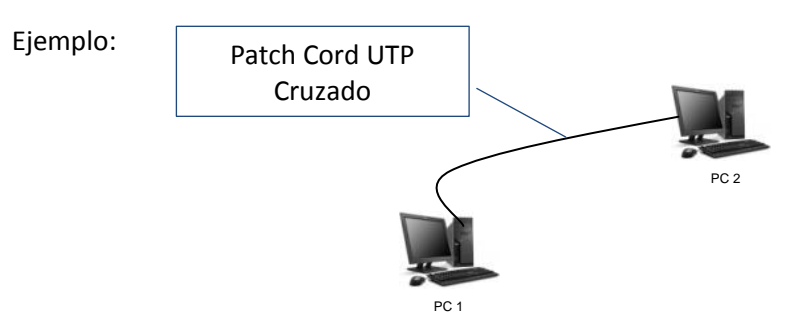

Material a Utilizar:

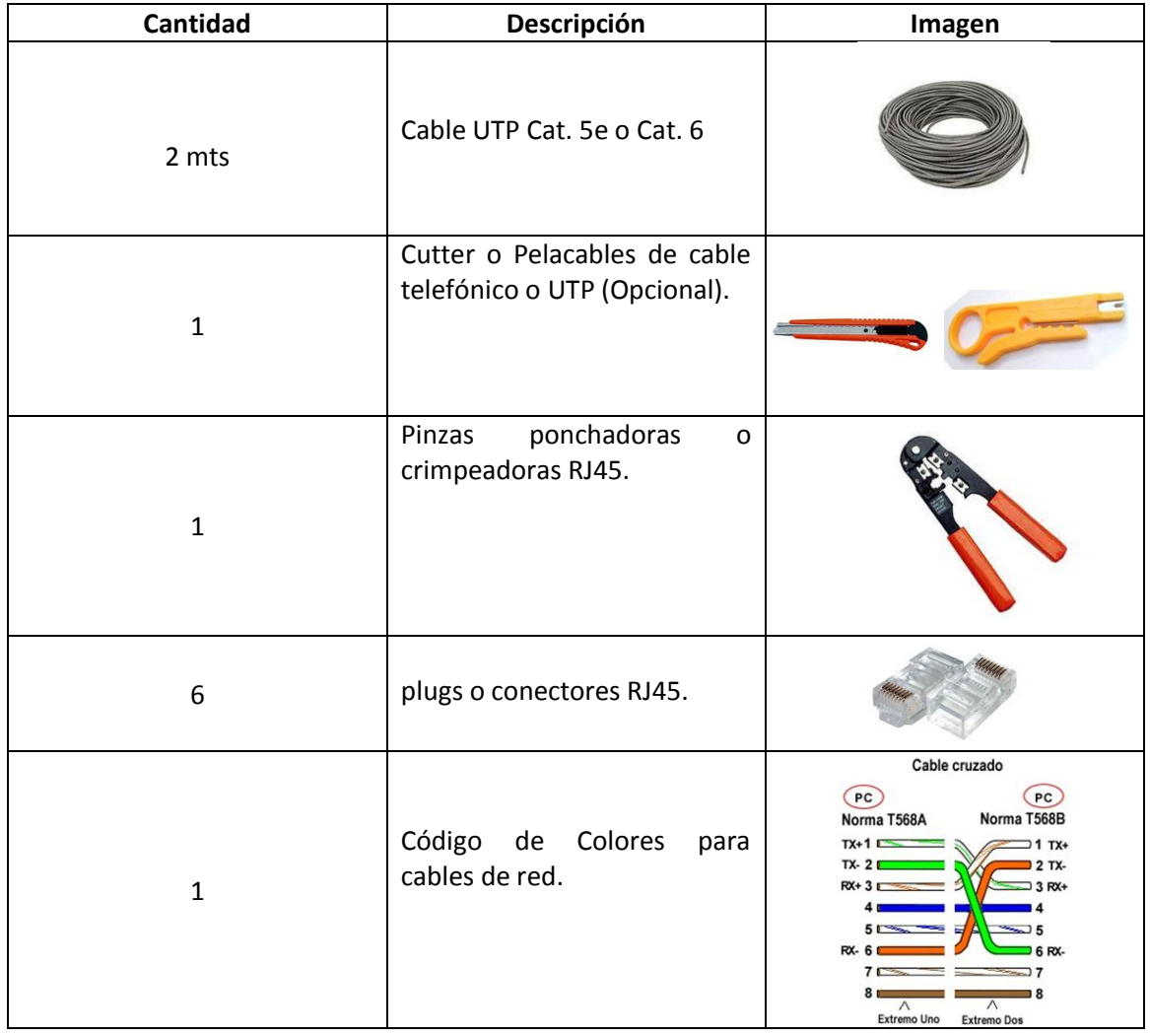

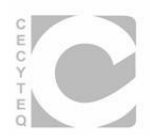

'n

# 8. Cortar el cable UTP de la medida requerida.

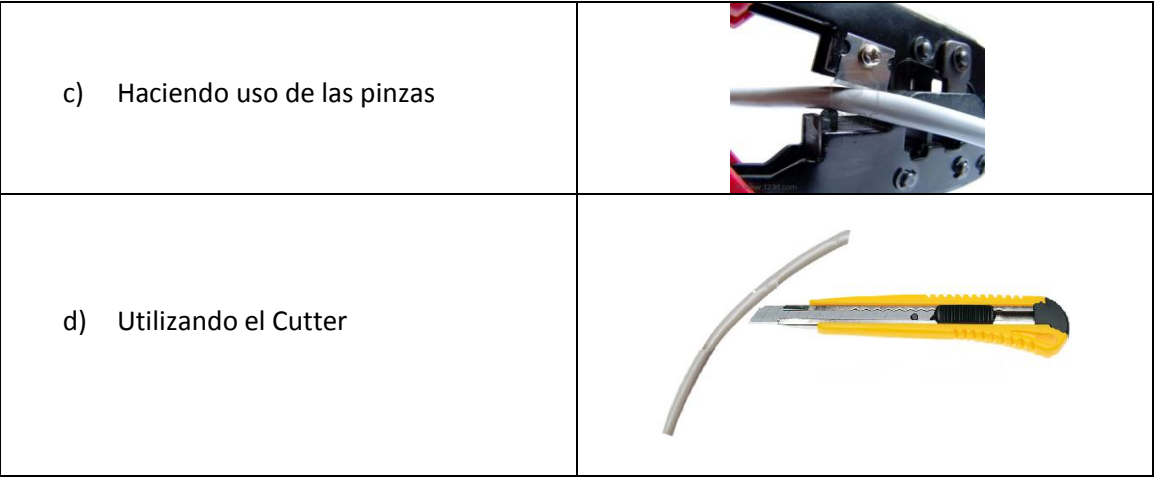

# 9. Tomar los extremos y pelar el cable aproximadamente 12 mm.

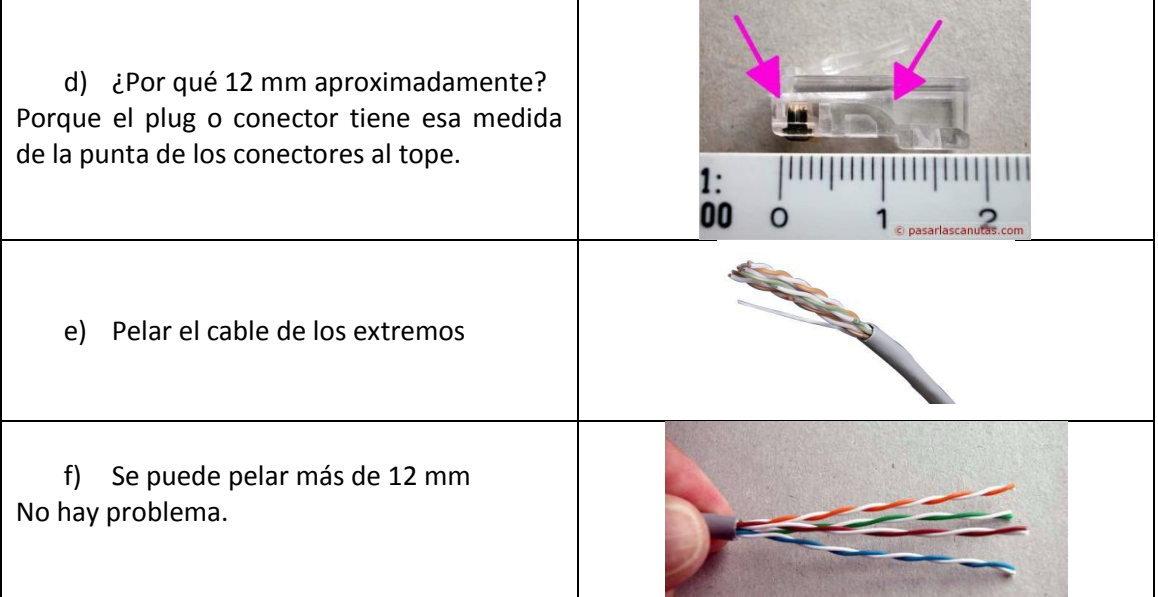

Nota: si el cable UTP tiene una guía de plástico es necesario cortarla para poder organizar los cables y colocar el plug o conector.

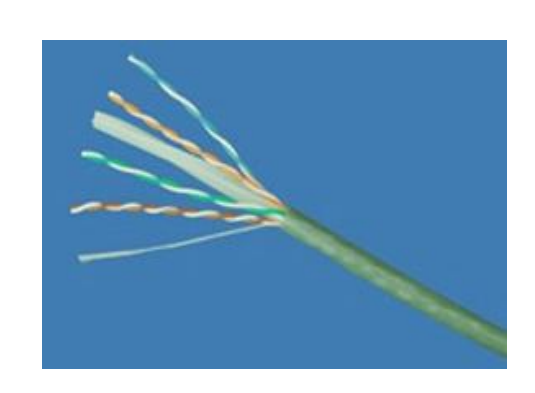

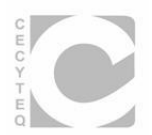

# 10. Separar los cables.

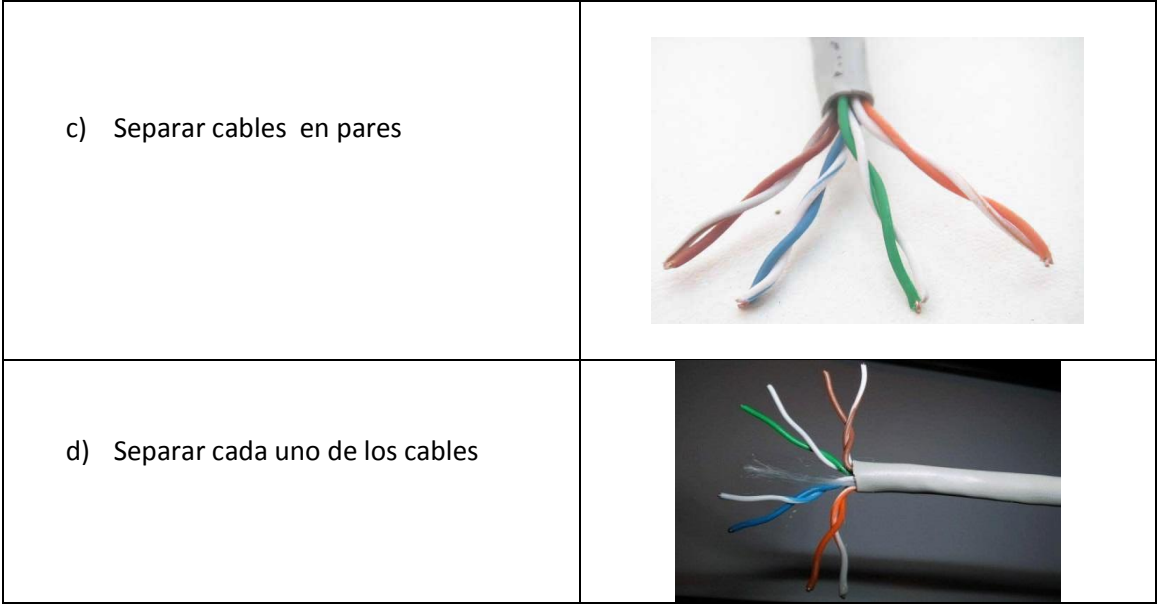

# 11. Organizar los cables según a Norma 568-A o 568-B.

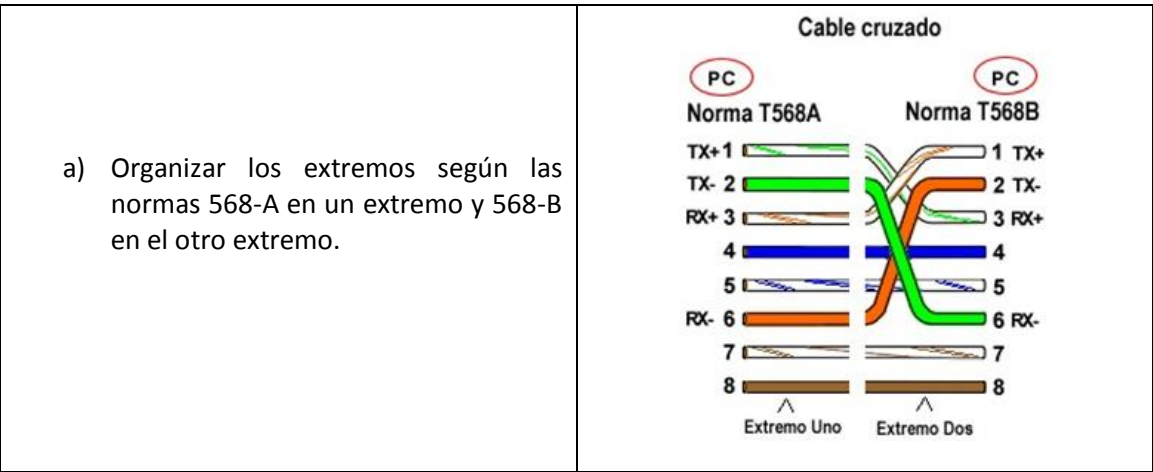

# 12. Cortar cable para colocar el conector o plug RJ45.

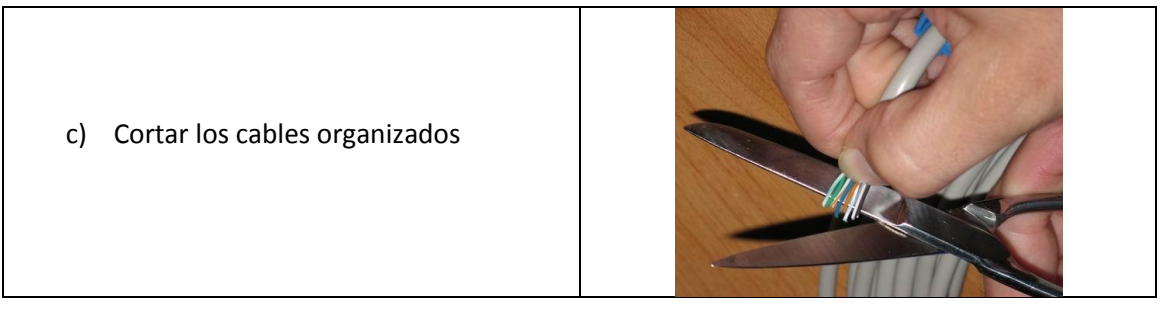

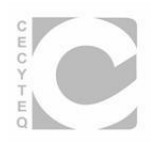

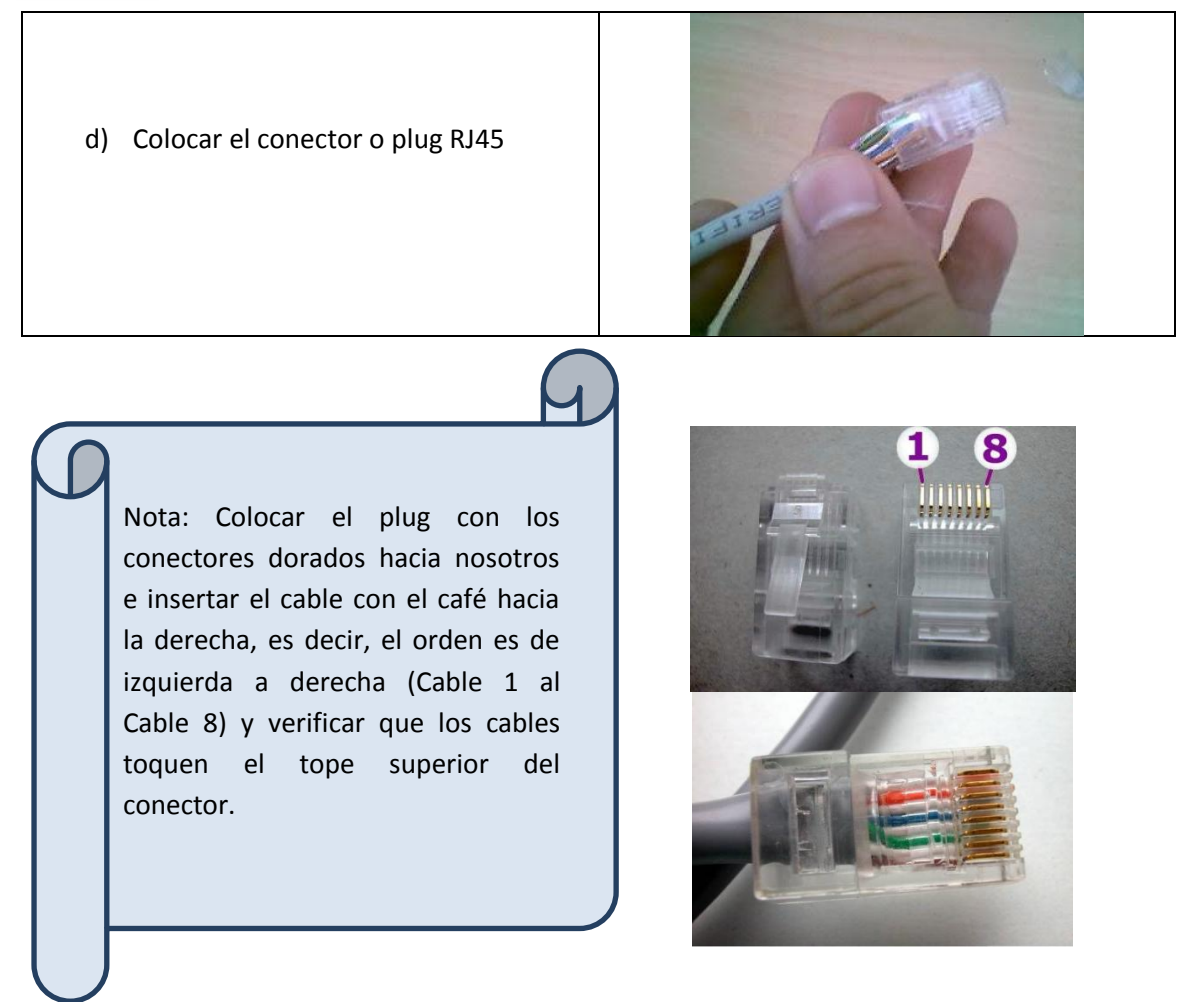

- 13. Ponchar o Crimpear el cable.
- b) Colocar el cable en las pinzas RJ45 y "apretar" fuertemente.

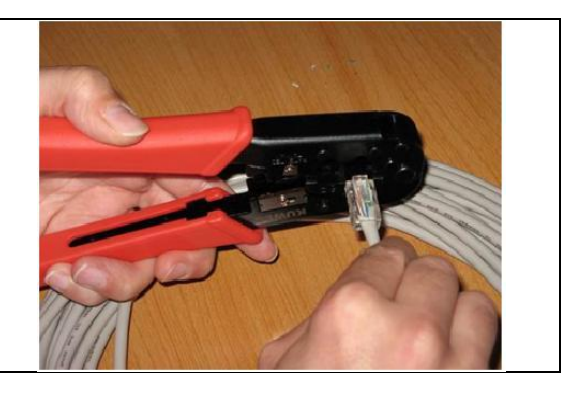

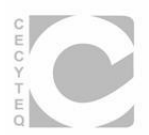

Τ

14. Probar el cable.

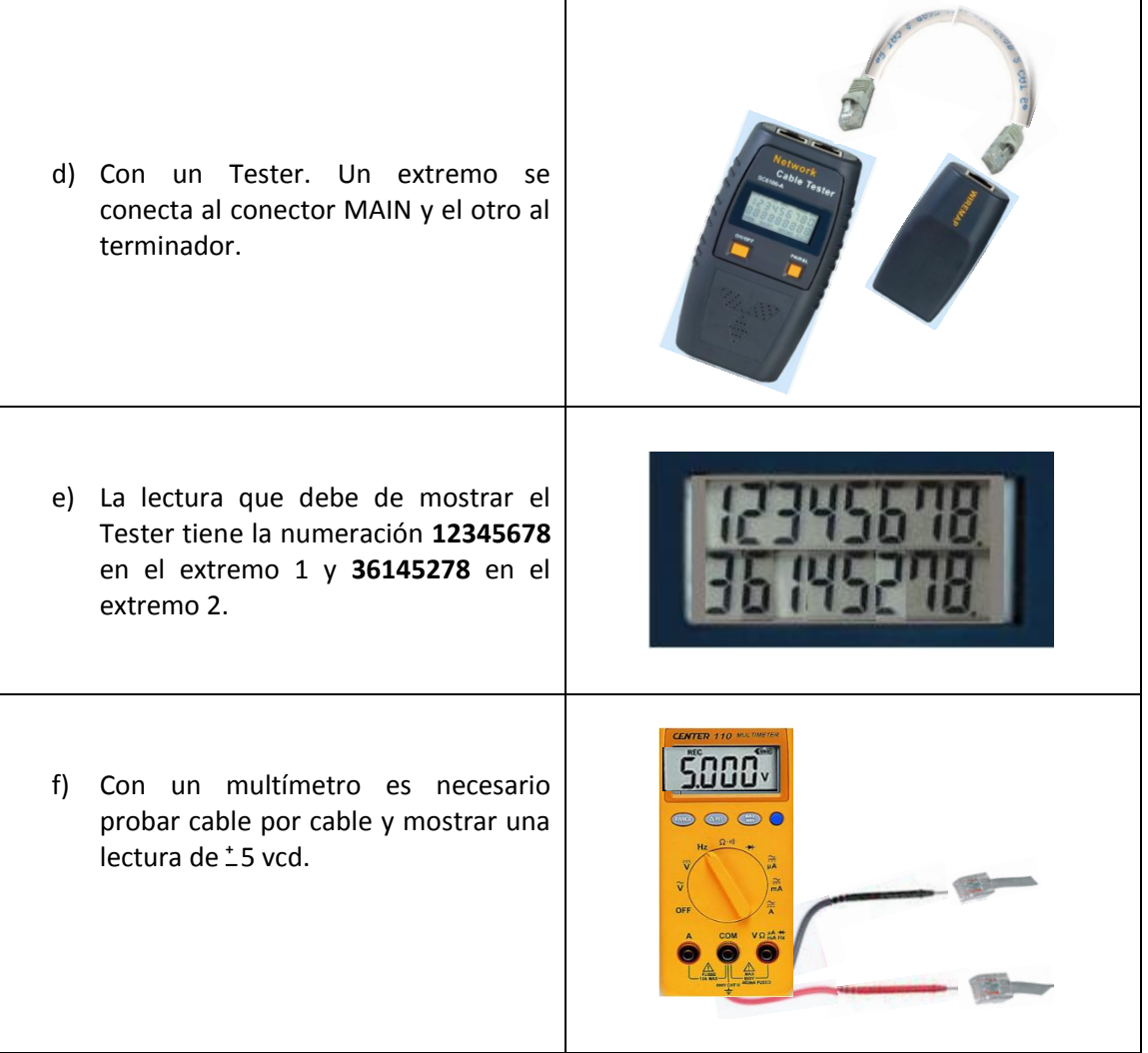

٦

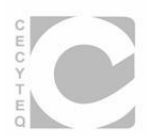

**Práctica Guiada No. 3**

#### **Nombre:**

**Montaje de un Jack RJ45.**

**Nombre: Combre:** Communication of the Communication of the Communication of the Communication of the Communication of the Communication of the Communication of the Communication of the Communication of the Communication o

**I. Instrucciones**: Implementa un panel con 2 Jacks montados en sus cajas blancas para la conexión de 2 computadoras.

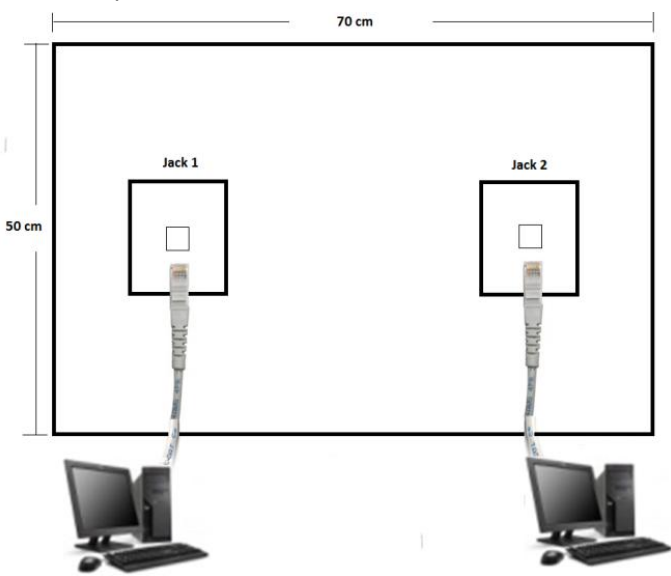

El panel de conexión debe de construirse siguiendo las normas de cableado estructurado. Por ejemplo, en la siguiente figura se muestra los componentes de un cableado estructurado y el panel que se implementará se refiere a los puntos C, D y 3. Los puntos A, B, 1 y 2 los tomaremos de las instalaciones de los laboratorios de CECyTEQ.

# **Componentes de un Cableado Estructurado**

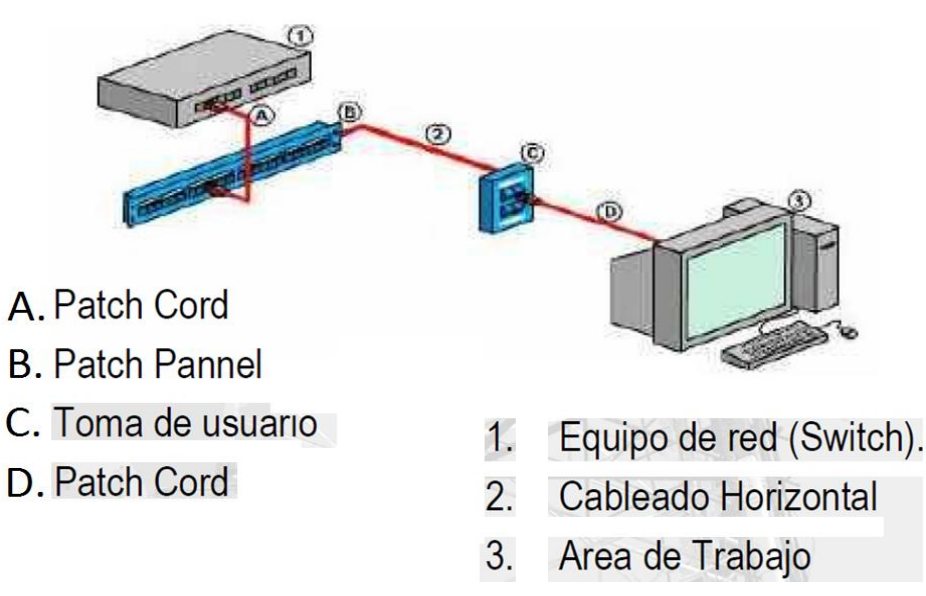

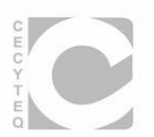

.

# **II. Material a Utilizar:**

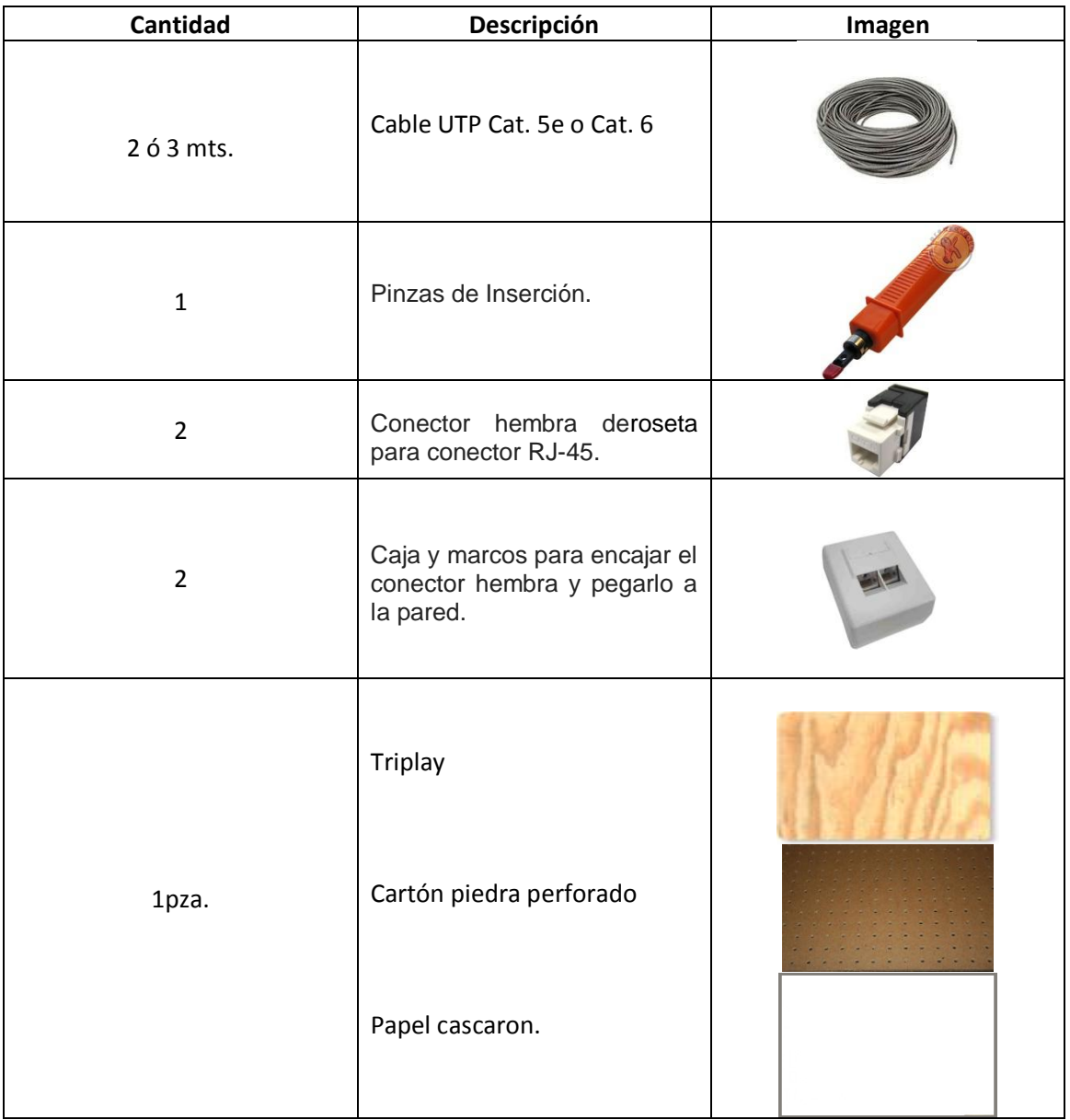

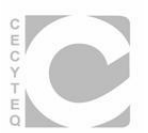

# **III. Descripción de los elementos.**

Realizaremos una descripción de forma más detallada de los elementos a utilizar en la instalación.

#### **Caja de roseta.**

Tenemos la caja de roseta, que va ir montada al panel. Los agujeros indicados con T1 son los que usaremos para fijar con tornillos y tacos a la pared: uno arriba y otro abajo. Los agujeros indicados con T2 nos permiten fijar el plástico gris oscuro llamado en la figura "sujecciones" a la caja. Sobre este plástico montaremos las tapas. En este marco podemos poner hasta dos tapas, pueden ser ciegas (sin conexión) o con conexión para el conector hembra RJ45. El conector hembra se fijará a esa tapa. Finalmente tenemos un marco o embellecedor que cubre nuestra caja.

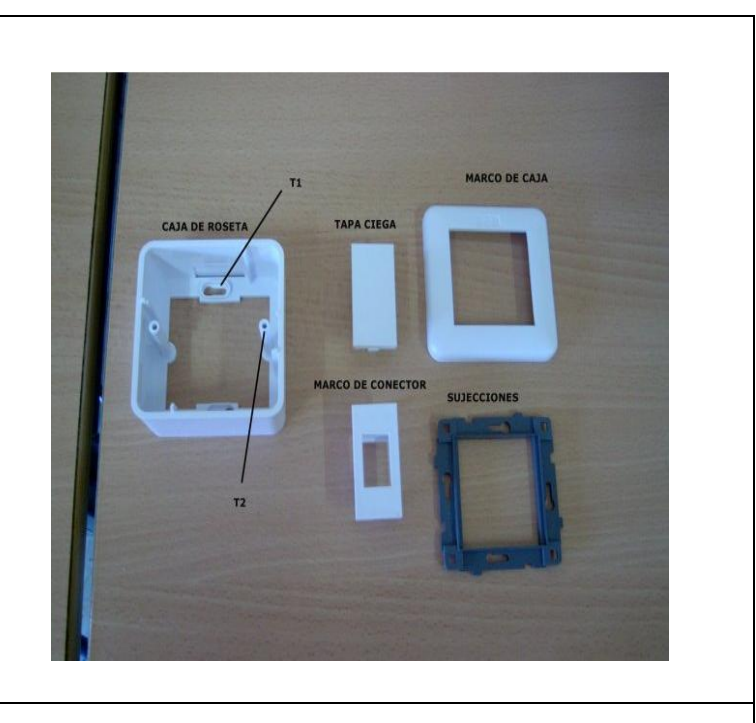

#### **Conector hembra**.

1. La parte izquierda de la figura en la cual se introducen los 8 hilos de nuestro cable pelado de par trenzado Cat 5e o Cat 6. Como está de perfil tenemos 4 ranuras, por cada una de ellas introduciremos un cable y por el otro lado tendremos las otras 4 ranuras.

2. En la parte inferior, observamos una etiqueta con colores. Esto nos indica el color de cable que tenemos que introducir en cada ranura según la norma que se vaya a usar. Por ejemplo, si usamos la norma TIA-568A por la ranura más izquierda de la foto introduciríamos el cable verde, en la siguiente el cable blanco verde, y así sucesivamente. Si por el contrario usamos la norma TIA-568B sería el cable naranja en la ranura situada más a la izquierda.

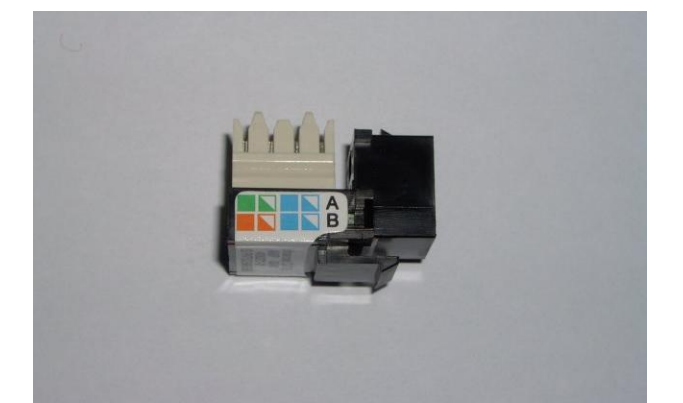

**3. En la parte derecha de color negro tenemos la conexión hembra por la cual se introducirá el conector macho RJ-45. También se puede apreciar una pestaña de color negro. Nos permite ajustar nuestro conector hembra a la tapa en la cual irá insertado en la caja. En la siguiente figura podemos ver la conexión hembra.**

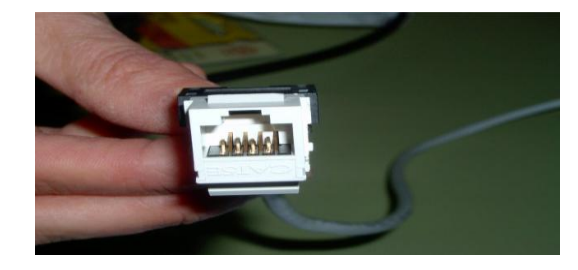

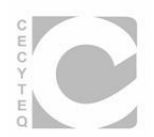

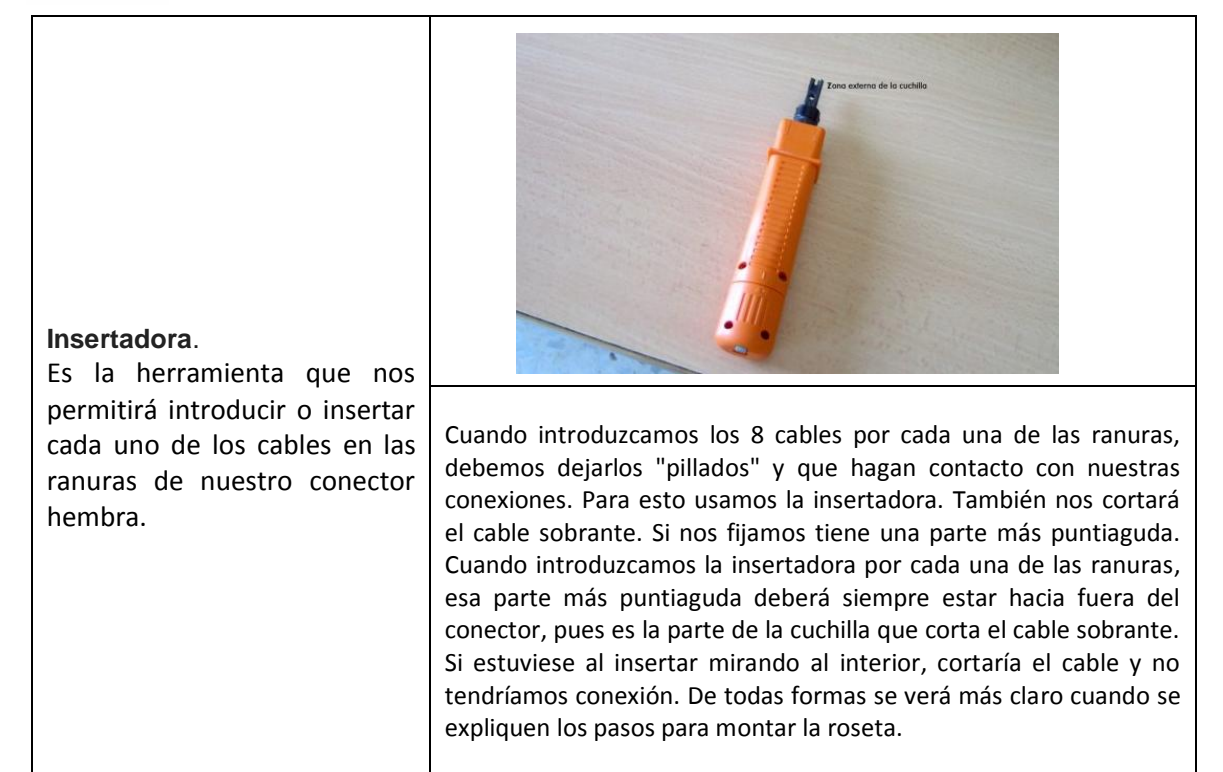

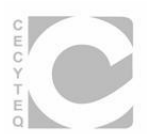

# **IV. Montar el conector hembra.**

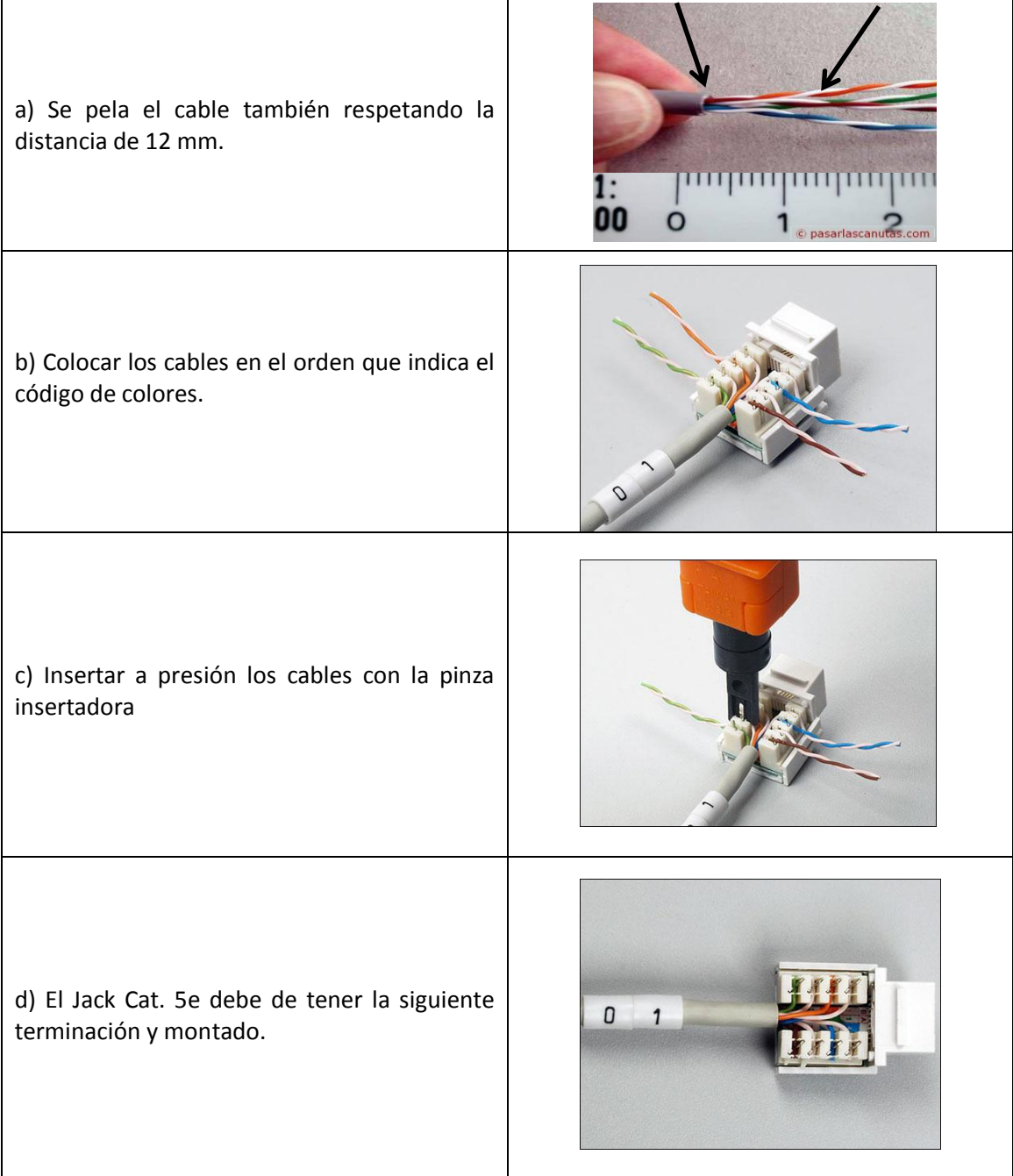

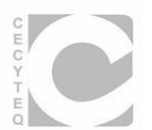

# V. Montar la caja blanca.

a) Con la caja vienen dos tacos, y cuatro tornillos (Depende del tipo de caja). Los dos tornillos más largos son para la caja, para atornillarla en el panel. Los más pequeños son para fijar el cuadro gris oscuro a la caja, como podemos observar en la figura.

b) El marco oscuro permite encastrar las tapas, ya sea una tapa ciega o una tapa para el conector hembra. Todo esto lo haremos con la caja pegada en el panel.

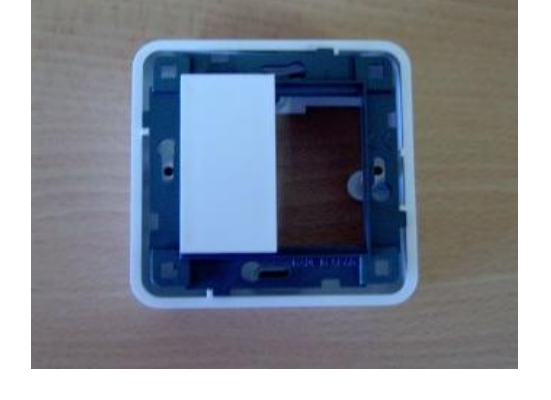

c) se empotran las tapas, ya sean ciegas o la del conector.

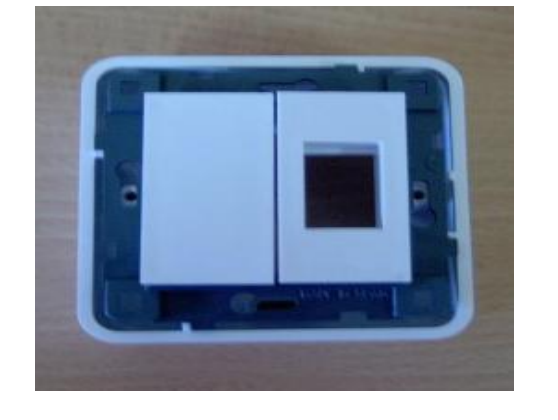

d) Se coloca el marco o embellecedor.

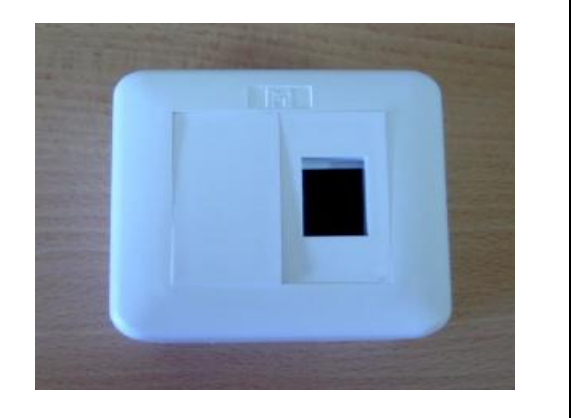

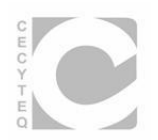

Τ

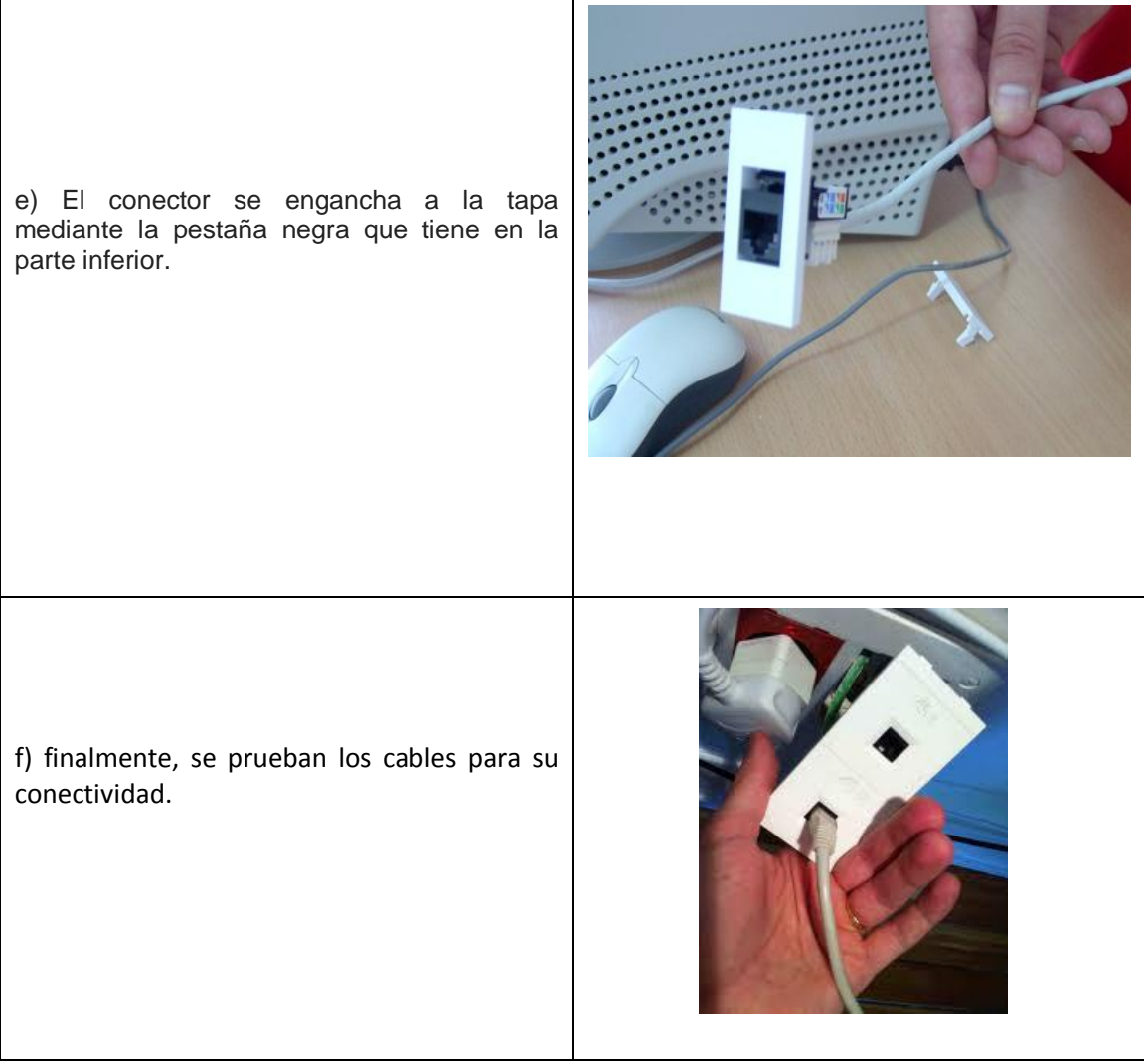

VI. Elaborar un reporte con fotografías que muestren paso por paso la implementación y presentar el panel de conexión.

TIEMPO: 150 MIN.